## **理工メールホスティングサービス**

# **ユーザーマニュアル(Webmail)**

Ver0.1

早稲田大学 理工学術院

#### ■更新履歴

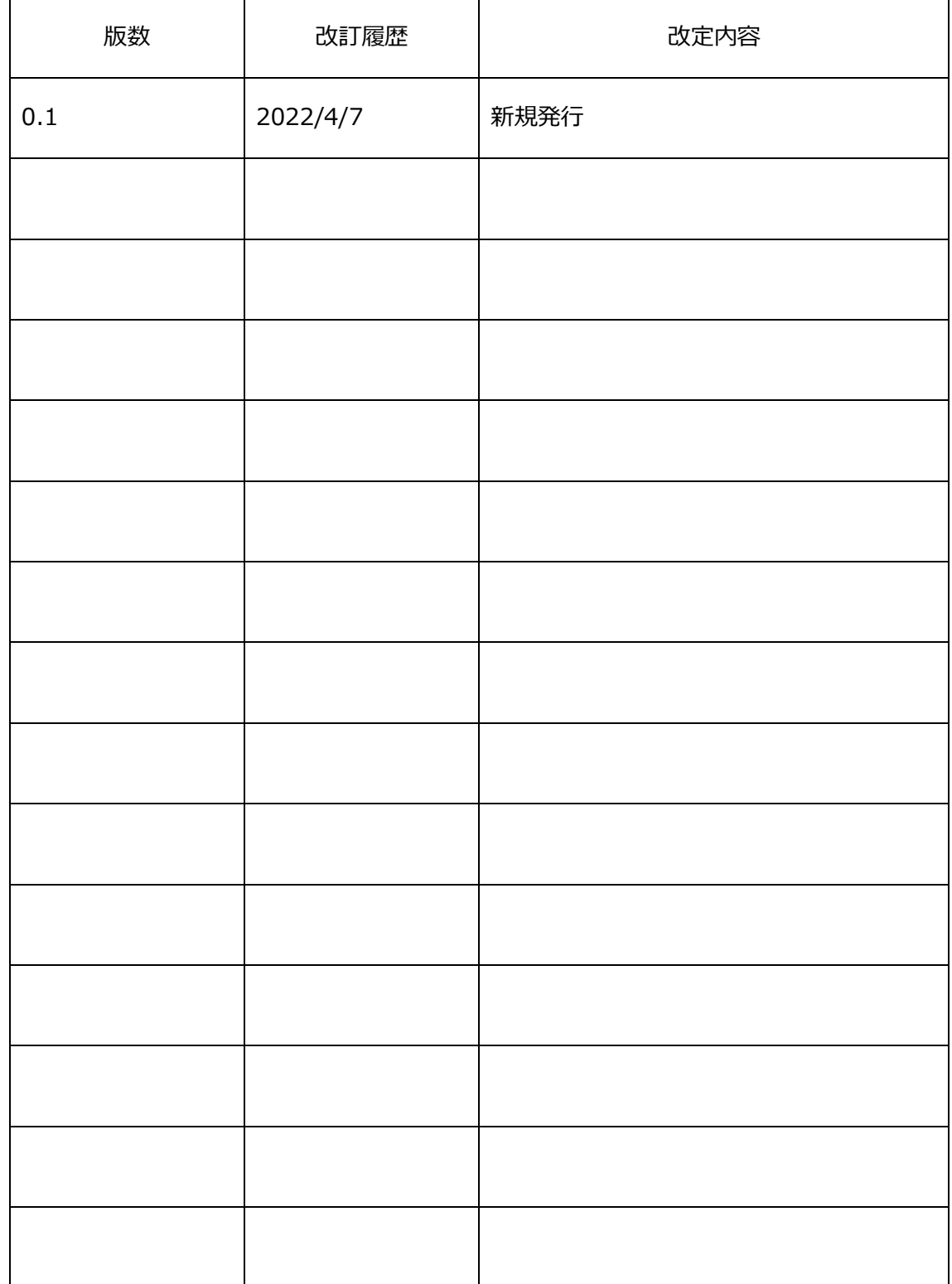

## 目次

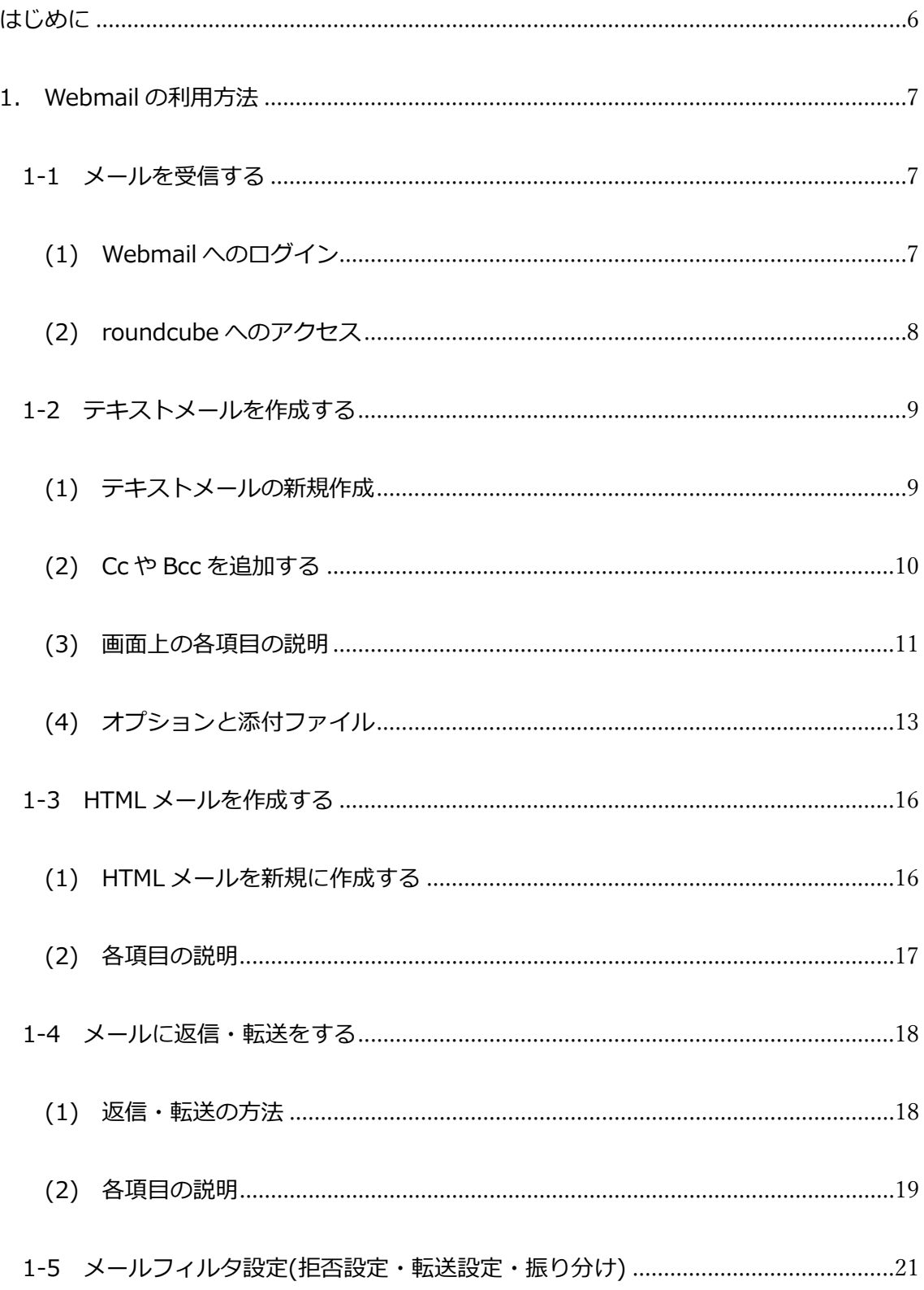

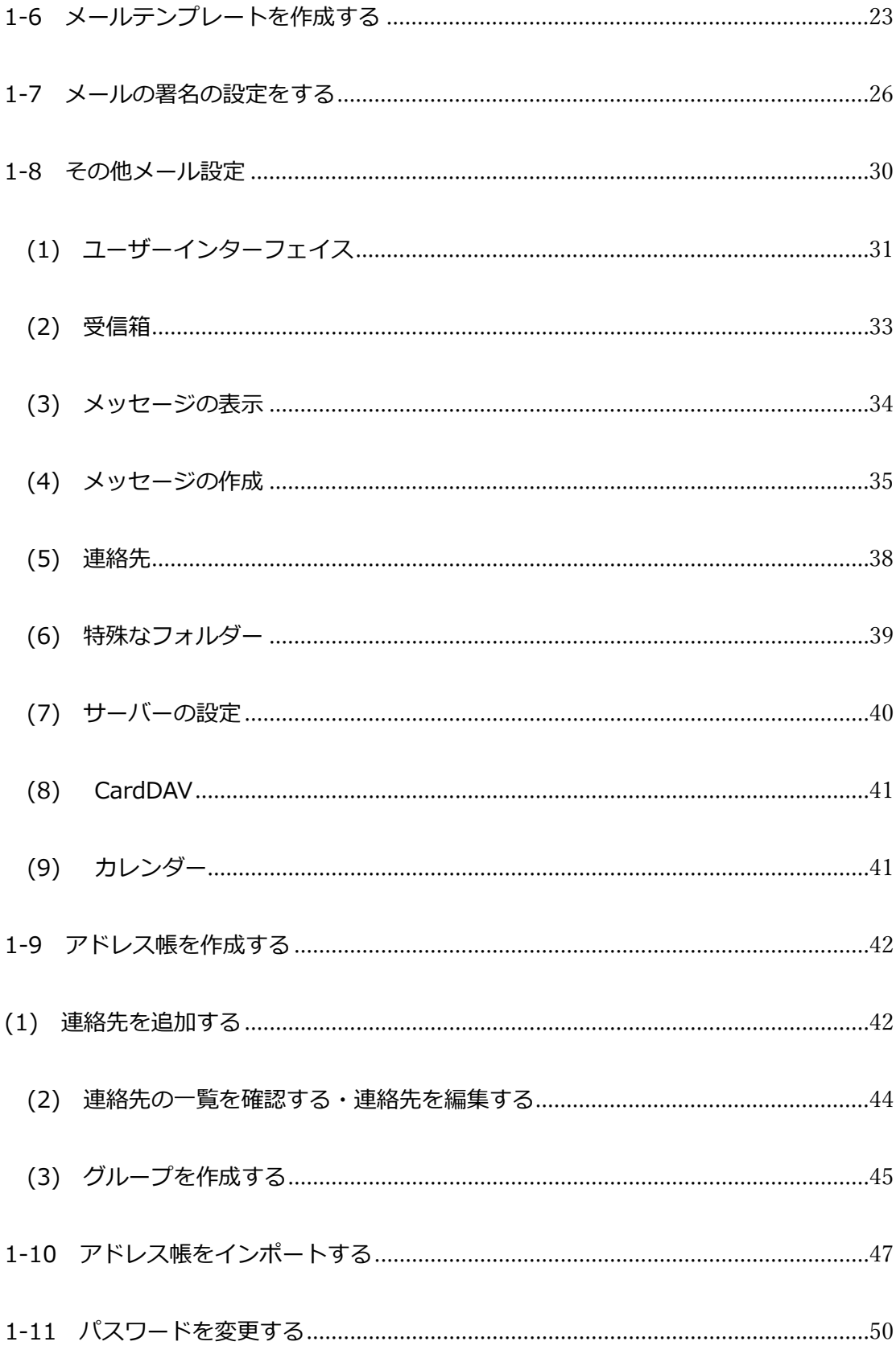

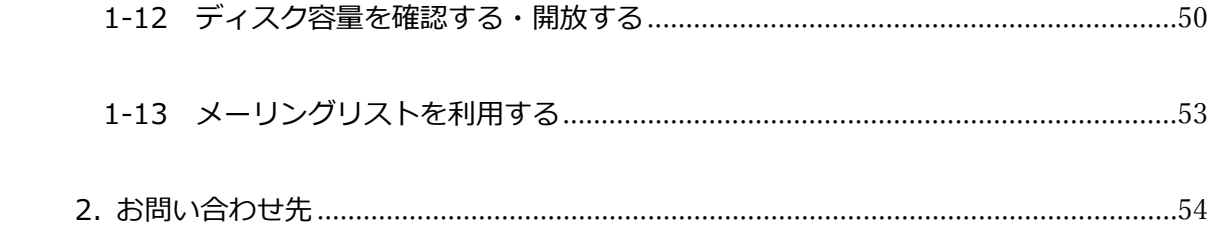

### <span id="page-5-0"></span>はじめに

本書は、Webmail を用いて理工メールホスティングサービスを利用する際のユーザーマ ニュアルです。Gmail や Windows メールなどのメールクライアントを用いて理工メール ホスティングサービスを利用する場合は、別紙「理工メールホスティングサービス ユーザ ーマニュアル(メールクライアントでの利用方法)」を参照してください。

なお、本書は Webmail(roundcube)において、インターフェイスのスキンをデフォルト の設定(「Elastic」を利用する設定になっています)において利用した際のマニュアルです。 インターフェイスのスキンを変更した場合は本書と表示が異なる場合があります。

## <span id="page-6-0"></span>1. Webmail の利用方法

#### <span id="page-6-1"></span>1-1 メールを受信する

メールを受信するには特別な設定は必要ありません。Webmail にログインをすれば利用

することが可能です。

<span id="page-6-2"></span>(1) Webmail へのログイン

下記のアドレスにアクセスしてください。

[https://webmail.m.mse.waseda.ac.jp](https://webmail.m.mse.waseda.ac.jp/)

Webmail の電子メールアドレス/パスワードを入力し、ログインしてください。

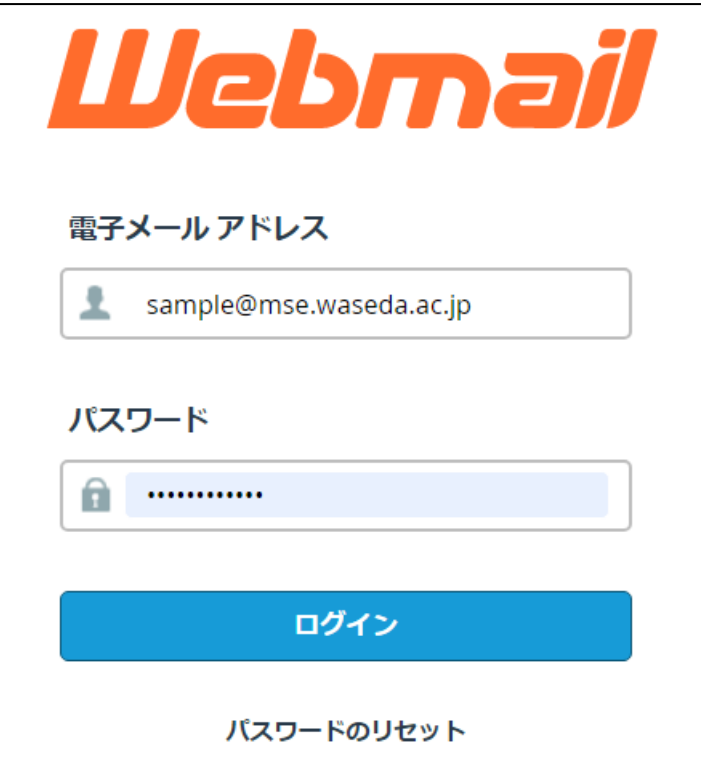

<span id="page-7-0"></span>(2) roundcube へのアクセス

(1)で Webmail にログイン後、「roundcube」をクリックしてください。

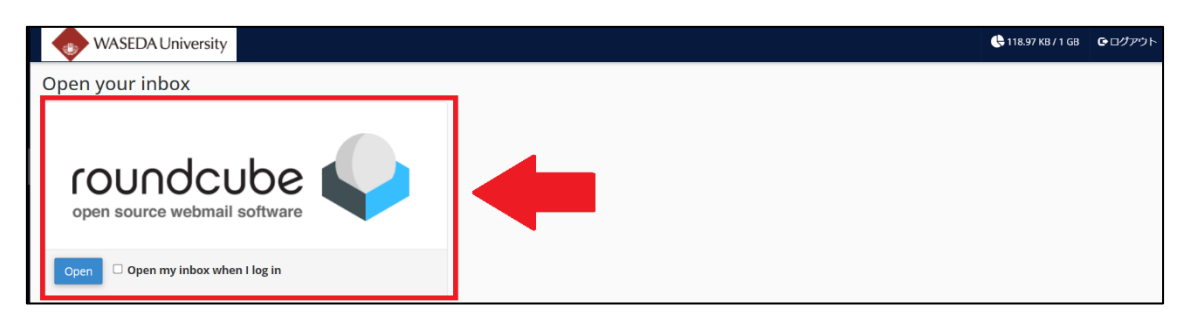

通常は「受信箱」に受信メールが届きます。振り分け設定を行い、新規で作成した別

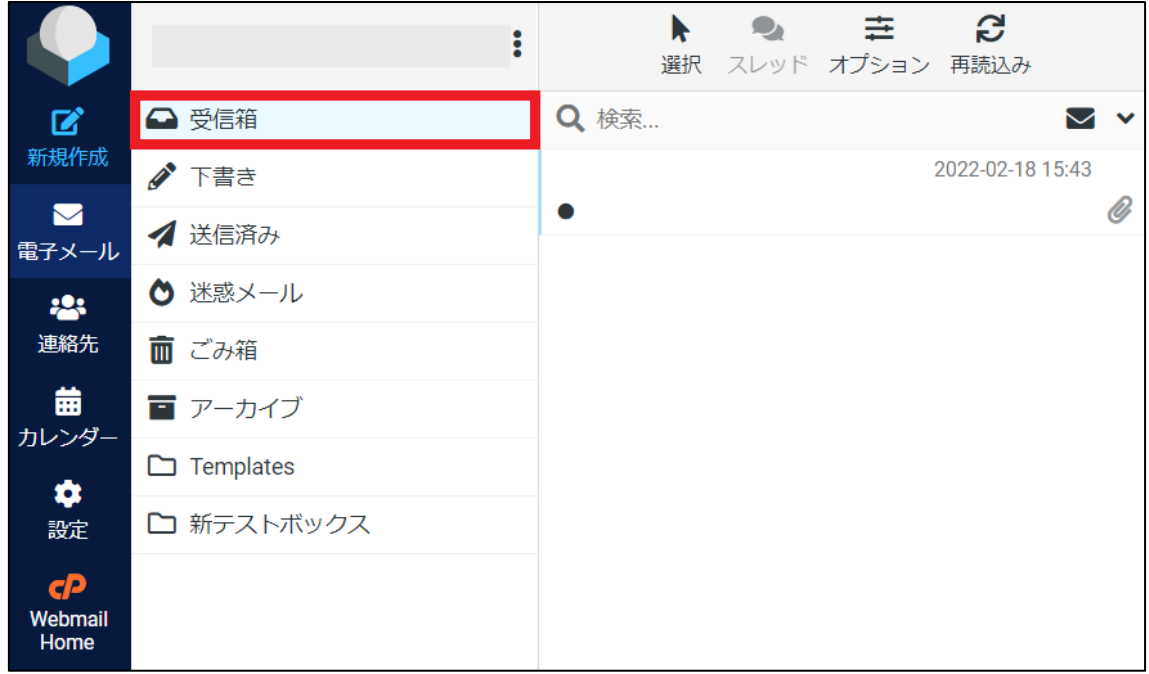

のフォルダーにメールを受信させることも可能です。

#### <span id="page-8-0"></span>1-2 テキストメールを作成する

#### <span id="page-8-1"></span>(1) テキストメールの新規作成

左上の「新規作成」をクリックしてください。

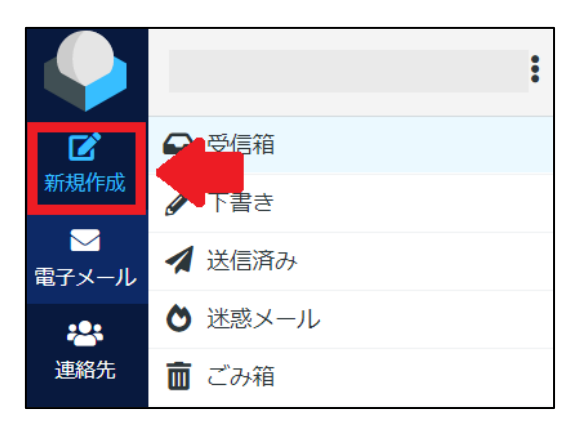

下記の画面が開きます。宛先、件名、本文を入力し、左下の「送信」をクリックすれ は送信ができます。宛先は、 <mark>な</mark> をクリックすると、 連絡先から追加することもでき ます。複数のメールアドレスを入力する場合は、半角カンマ(,)で区切って入力する

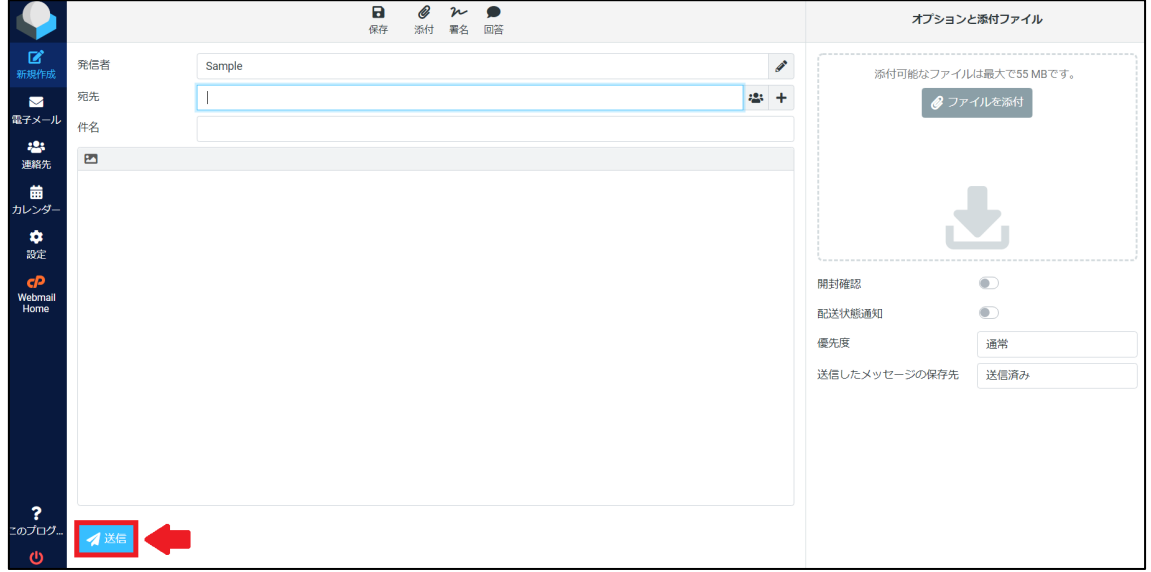

必要があります。

<span id="page-9-0"></span>(2) Cc や Bcc を追加する

Cc、Bcc 等を追加する場合、宛先の右側にある「**+**」をクリックしてください。

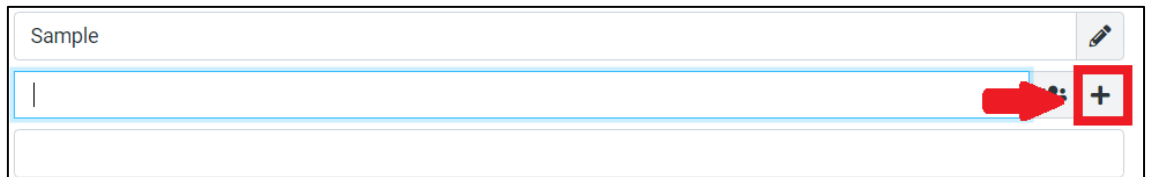

下記の表示の中から、追加したい項目をクリックします。

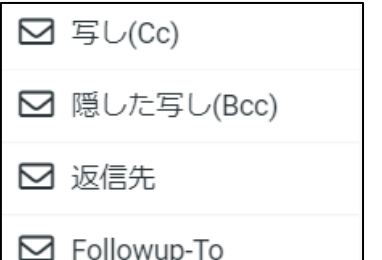

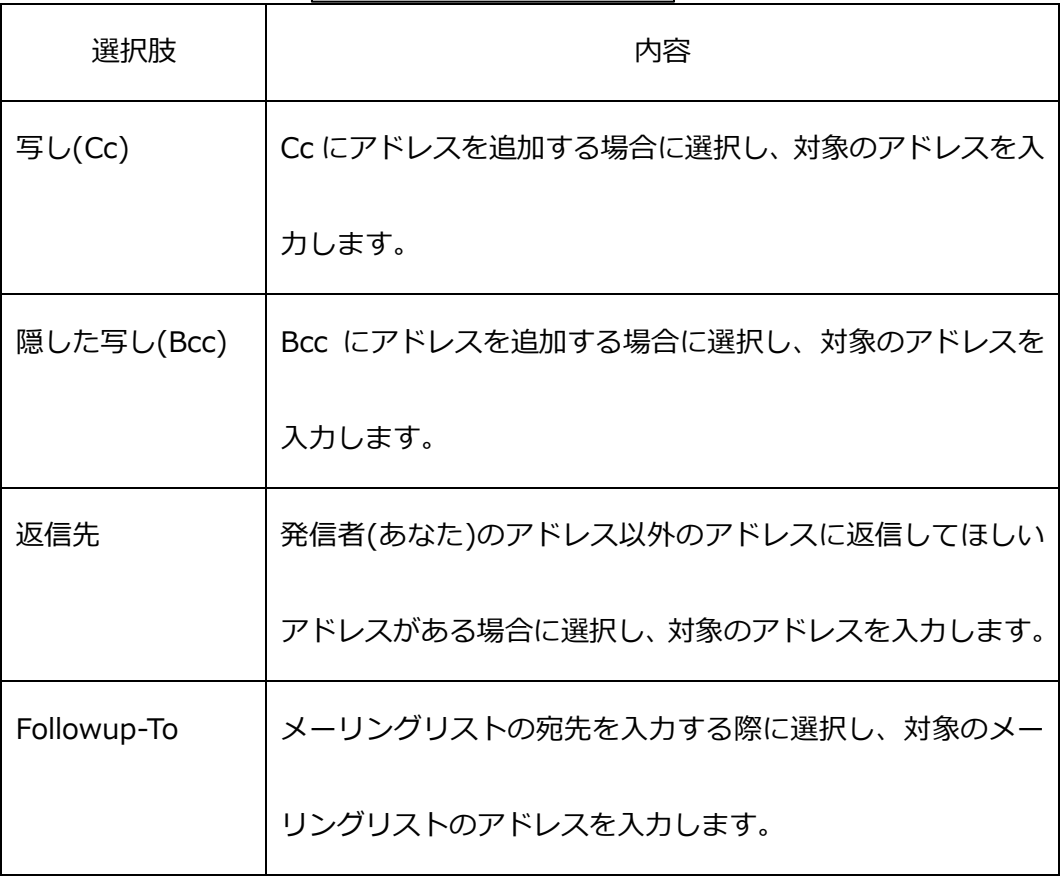

 追加したい項目をクリックすると、以下のように To の下にアドレスを入力するバー が表示されます。 <mark>・・・</mark> をクリックすると、 連絡先から Cc や Bcc を追加することがで きま 面 | をクリックすると、バーを削除することができます。複数のメールアド

レスを入力する場合は、半角カンマ(,)で区切って入力する必要があります。

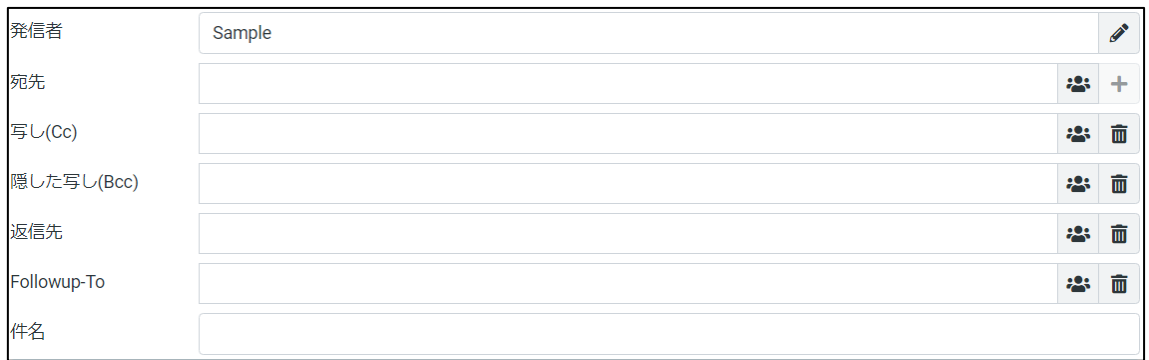

#### <span id="page-10-0"></span>(3) 画面上の各項目の説明

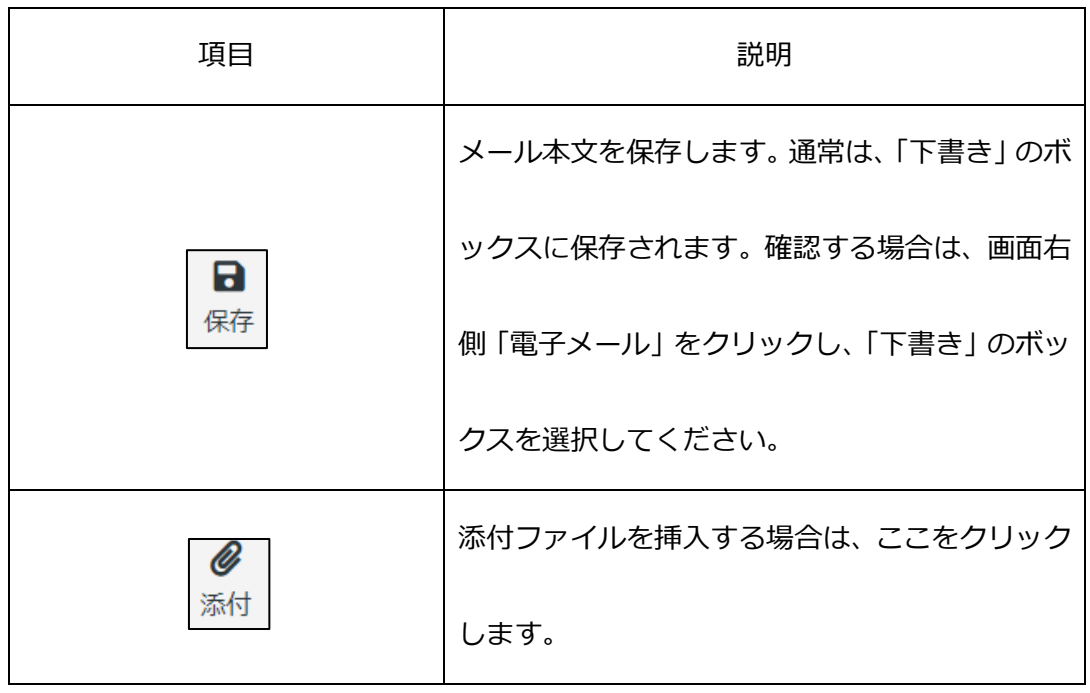

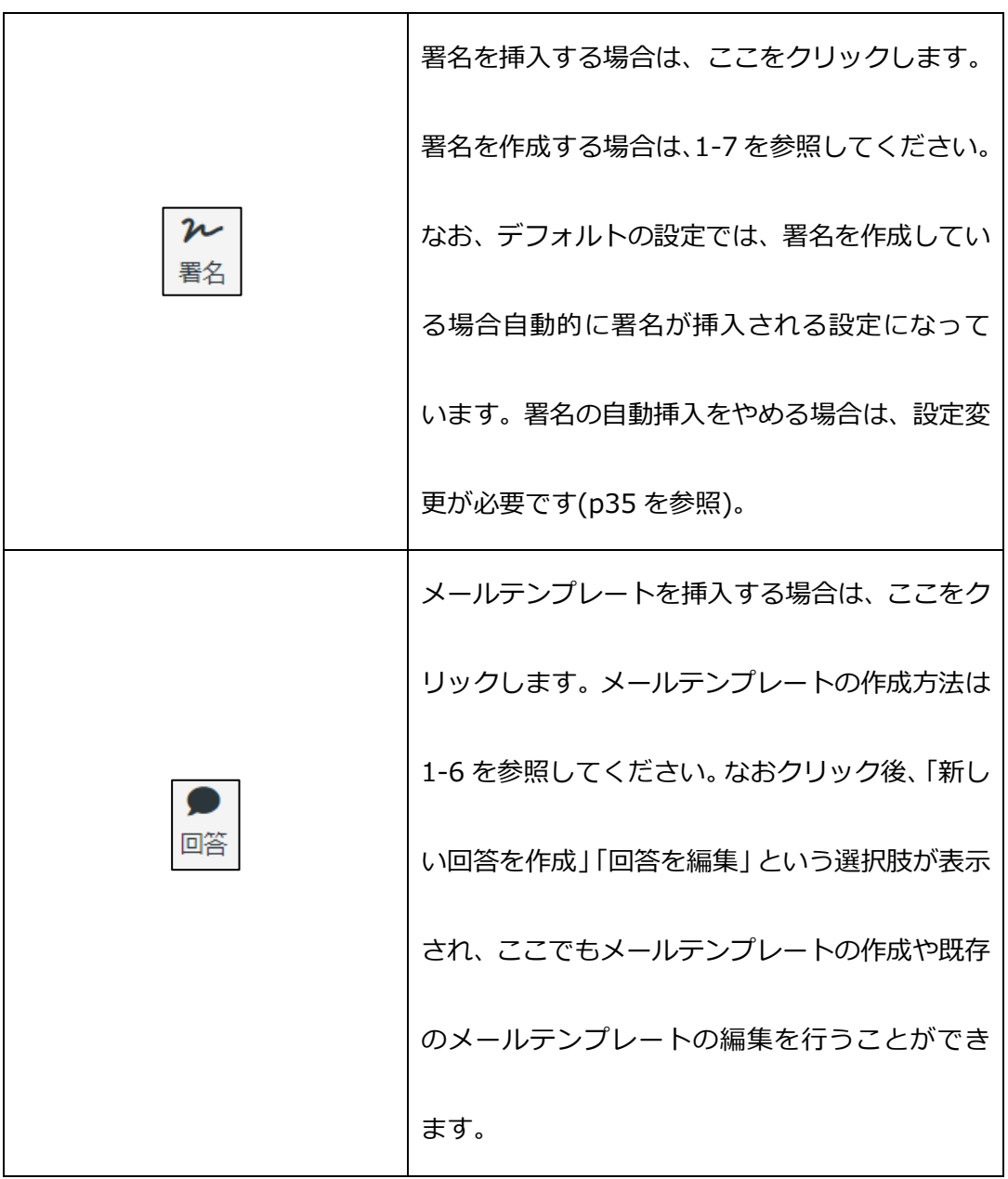

<span id="page-12-0"></span>(4) オプションと添付ファイル

画面右側の「オプションと添付ファイル」では、作成中のメールに対する詳細な設定

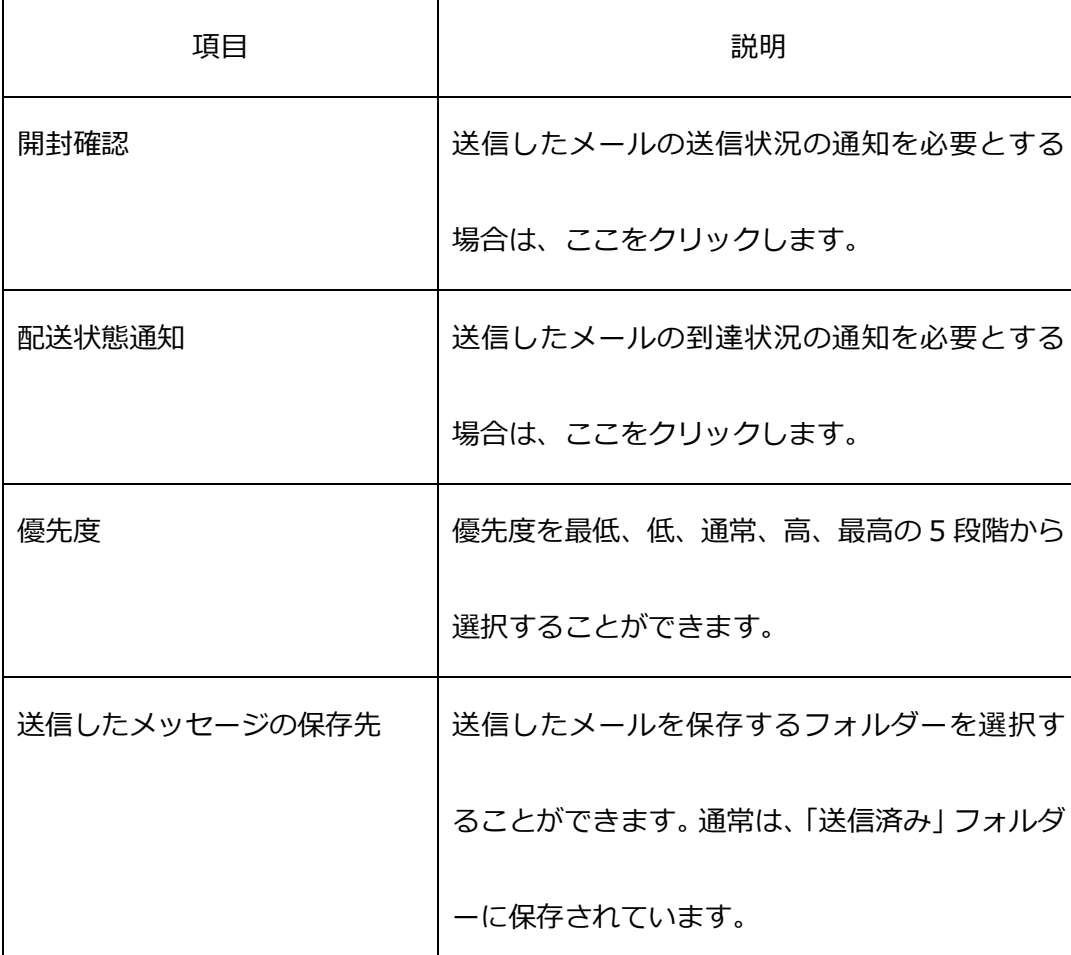

を行うことができます。

また、この画面でもファイルを添付することができます。「ファイルを添付」をクリ

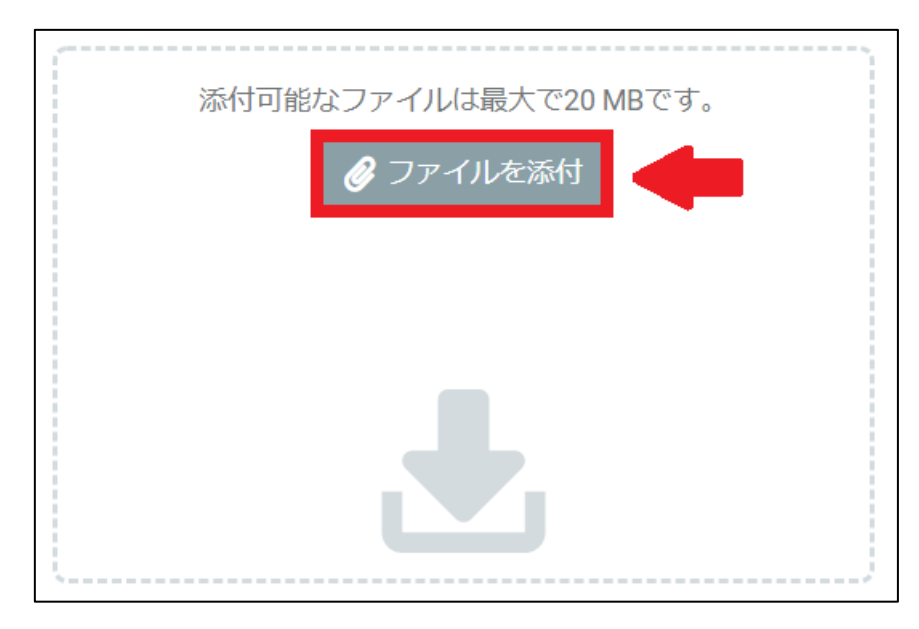

ックすると、ファイルを選択することができます。

ファイルを添付すると、以下のように表示されます。「▼」をクリックすると以下の

表の項目を選択することができます。 1 をクリックすると添付ファイルの削除を

行うことができます。

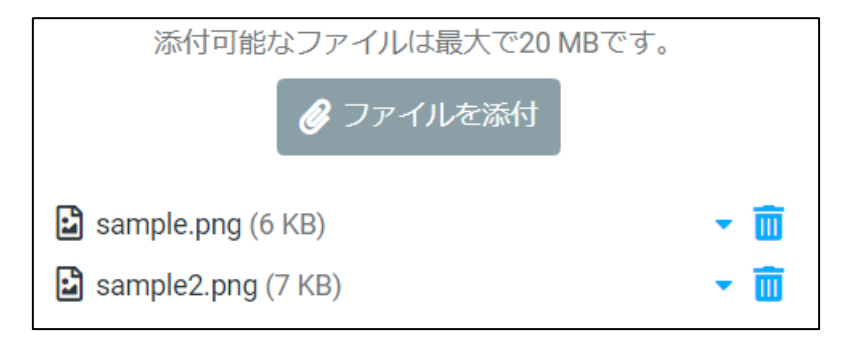

「▼」をクリックした際に選択できる項目は以下のとおりです。

| 項目     | 説明                     |
|--------|------------------------|
| 開く     | 別ウィンドウで添付ファイルを開く際は、ここを |
|        | クリックします。印刷をすることもできます。  |
| ダウンロード | 添付ファイルをダウンロードする際は、ここをク |
|        | リックします。                |
| 名前を変更  | 添付ファイルの名前を変更する際は、ここをクリ |
|        | ックします。                 |

<span id="page-15-0"></span>1-3 HTML メールを作成する

<span id="page-15-1"></span>(1) HTML メールを新規に作成する

HTML メールを作成したい場合、1-2 のメール作成画面において、件名の下にある 2 をクリックしてください。

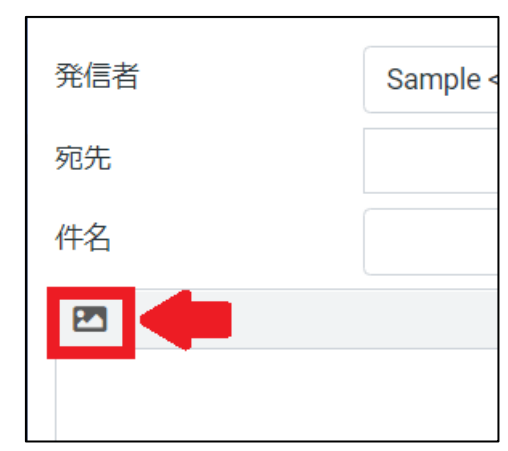

クリックすると、以下のようにバーが表示され、HTML で編集することが可能とな

ります。

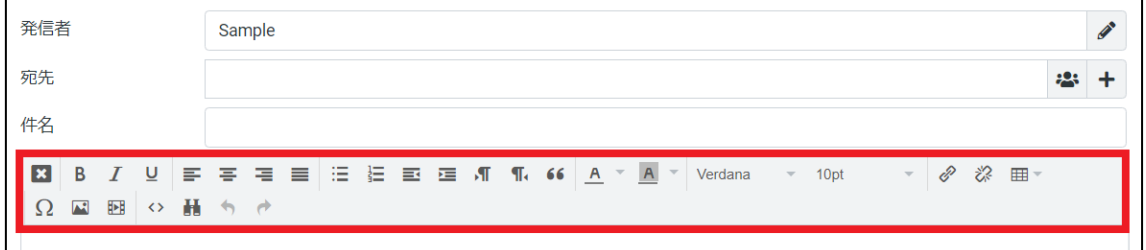

## <span id="page-16-0"></span>(2) 各項目の説明

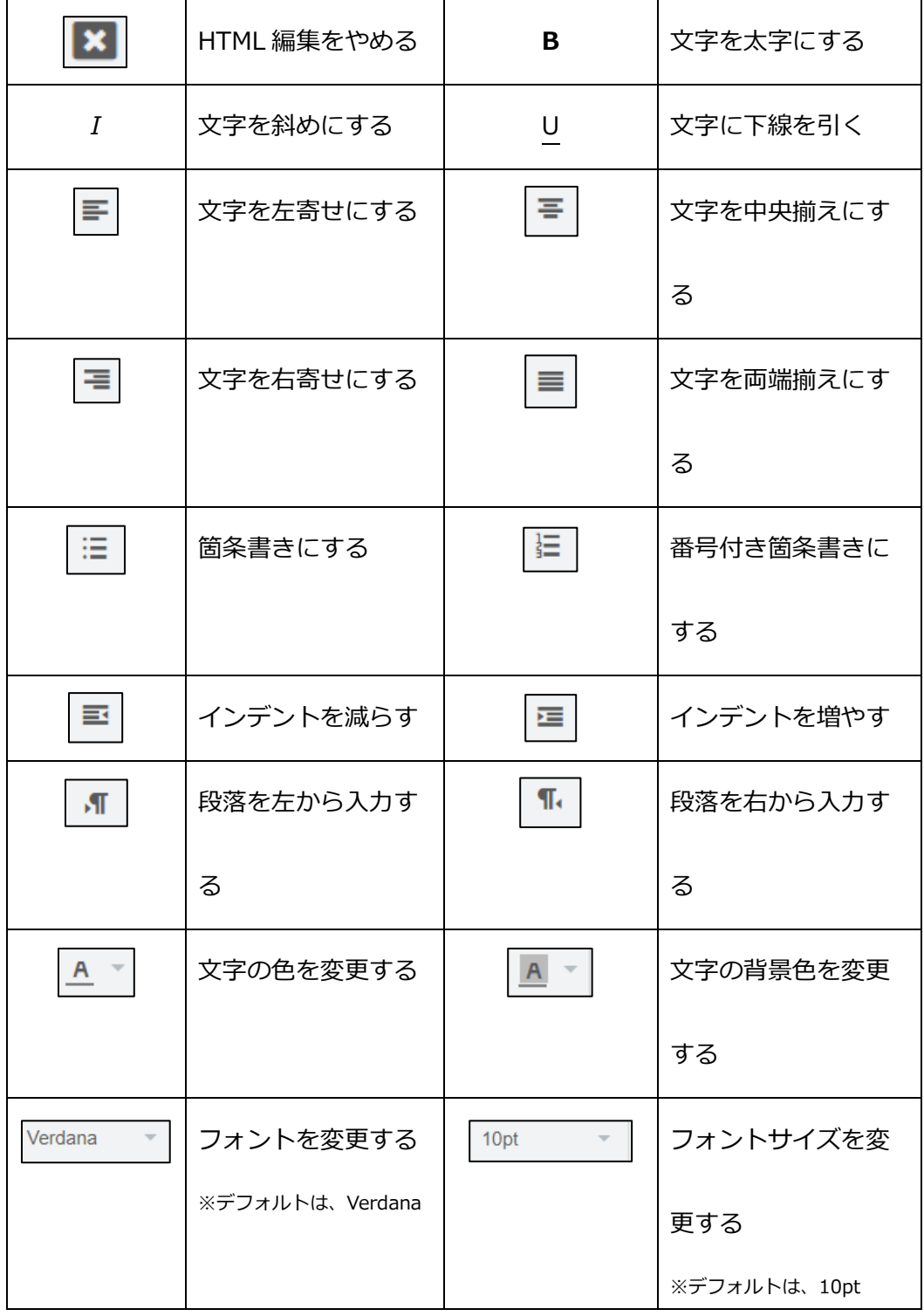

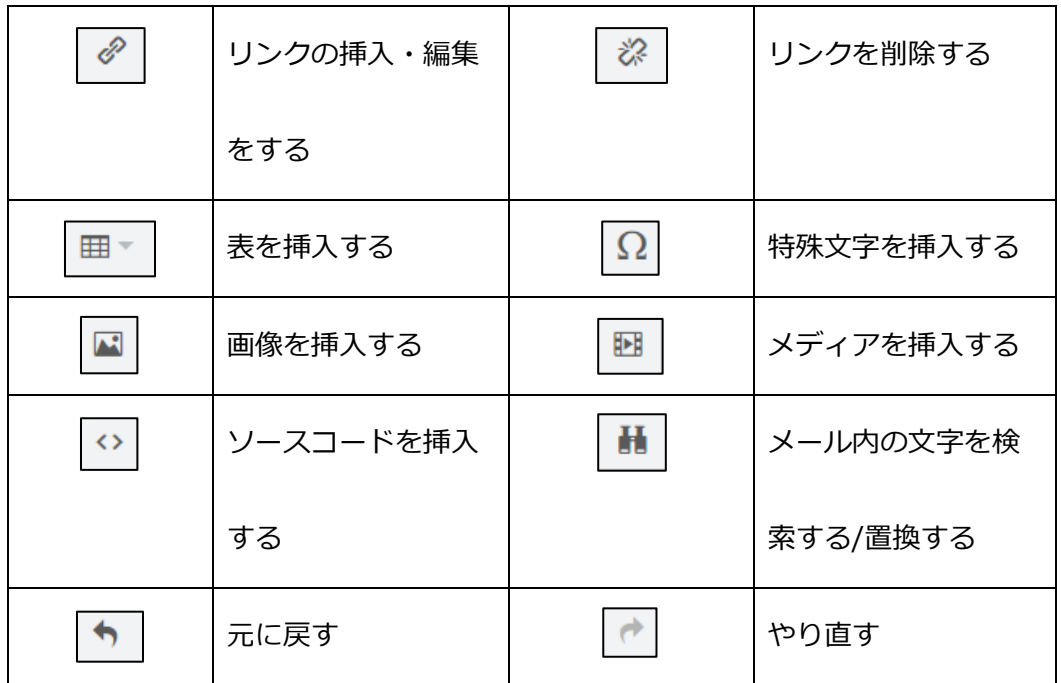

<span id="page-17-0"></span>1-4 メールに返信・転送をする

受信したメールに返信をする方法を説明いたします。

<span id="page-17-1"></span>(1) 返信・転送の方法

受信箱内の対象の受信メールをクリックしてください。メール上部にある「返信」や

「転送」などをクリックしてください。メール作成の画面に遷移し、メールを作成す

ることができます。

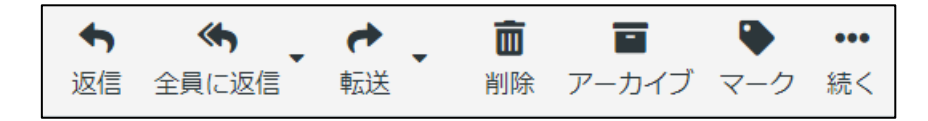

### <span id="page-18-0"></span>(2) 各項目の説明

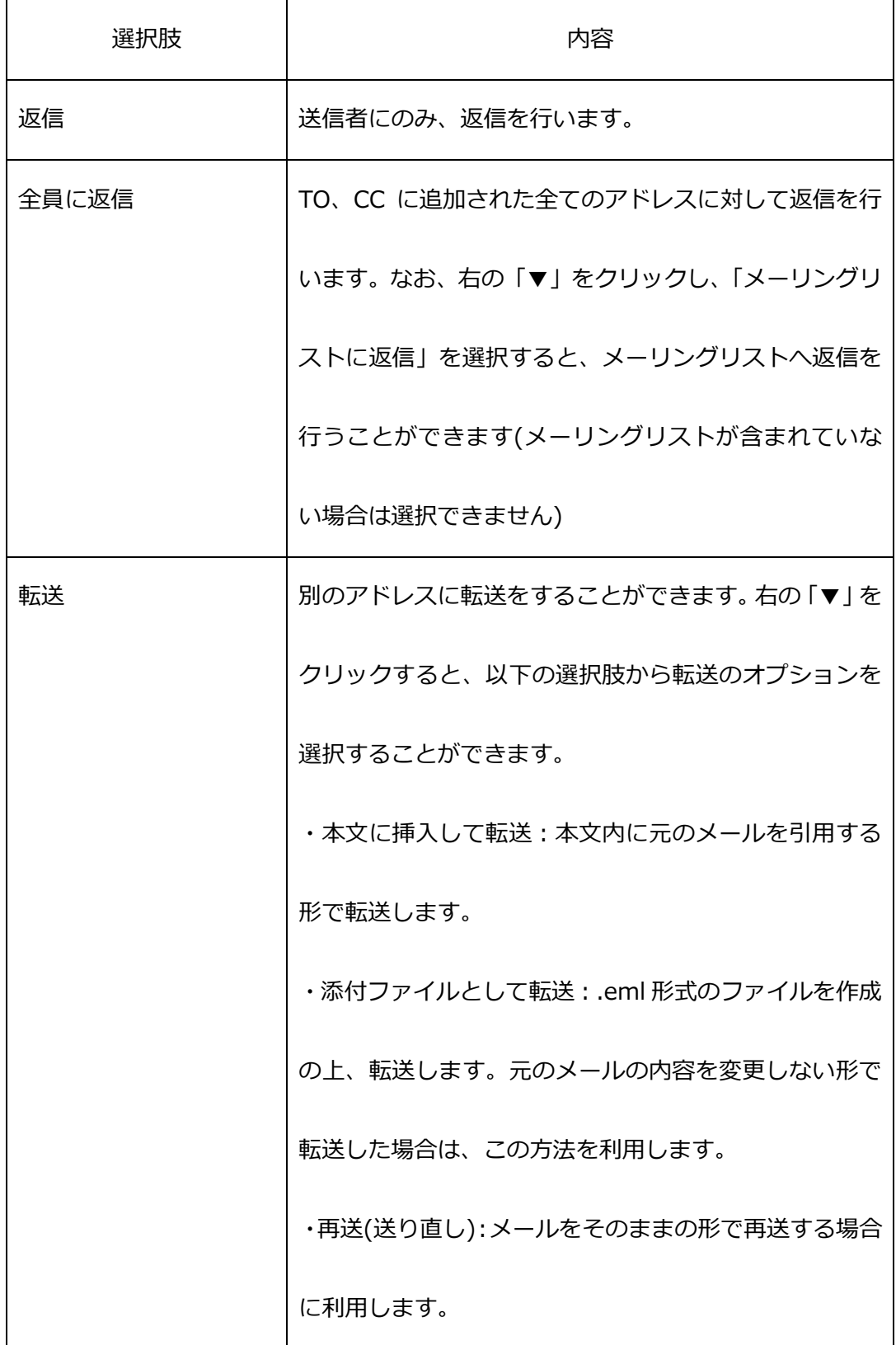

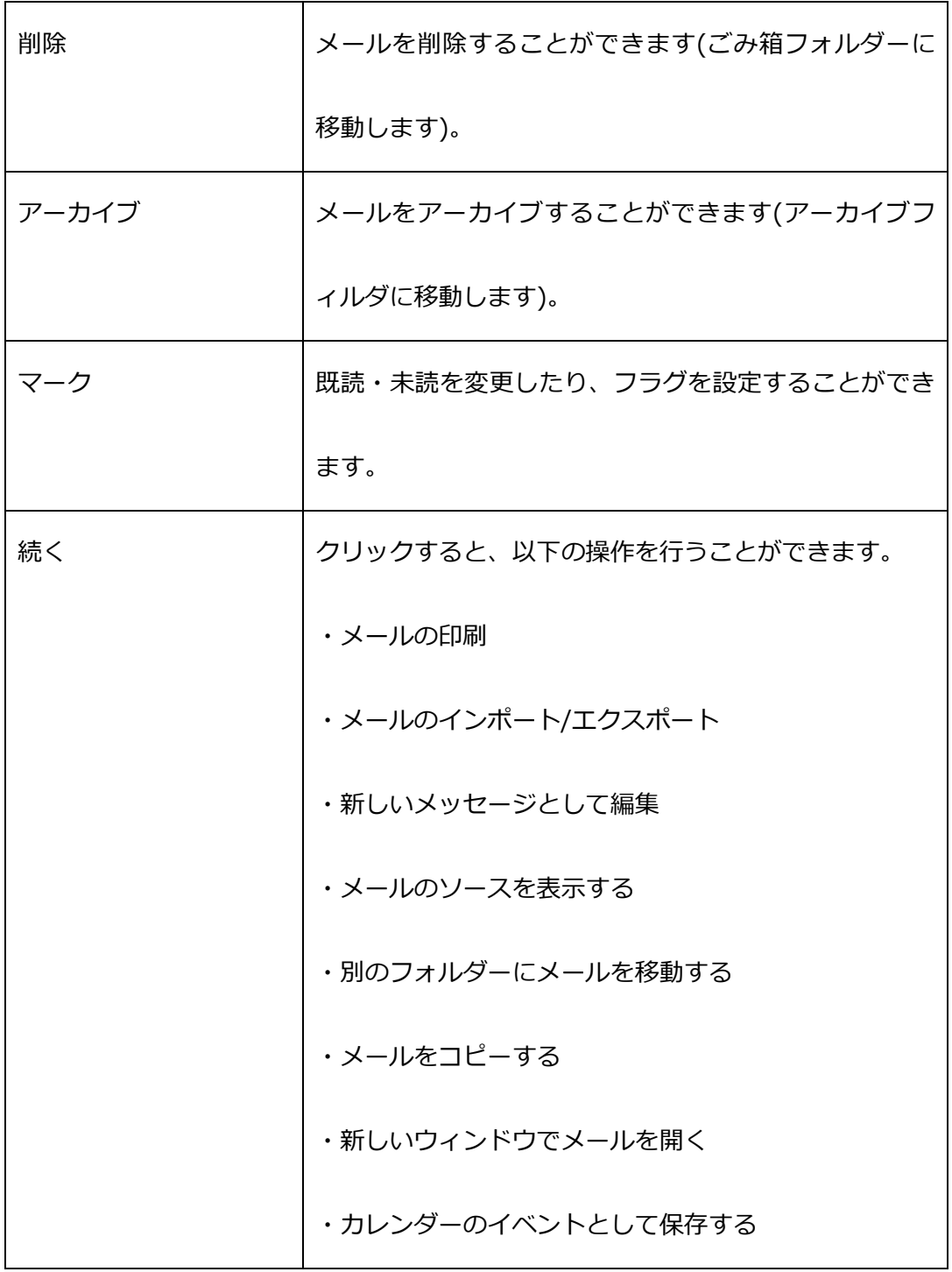

<span id="page-20-0"></span>1-5 メールフィルタ設定(拒否設定・転送設定・振り分け)

メールのフィルタリングを行うことができます。メールの拒否・転送・振り分け設定もここ

で行うことができます。

(1) トップページから「Email Filters」をクリックしてください。

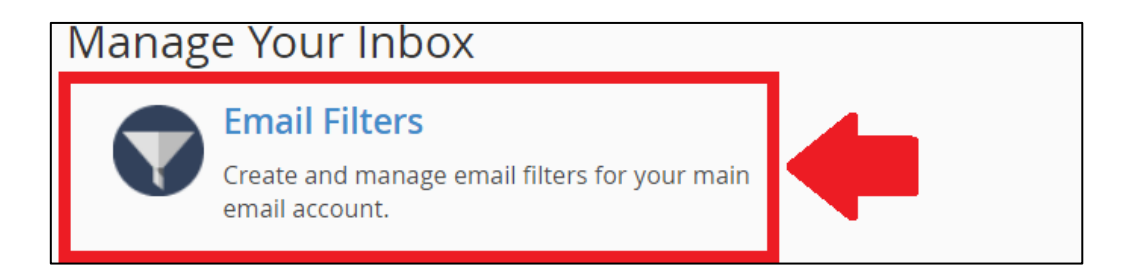

(2) 「新しいフィルターの作成」をクリックしてください。

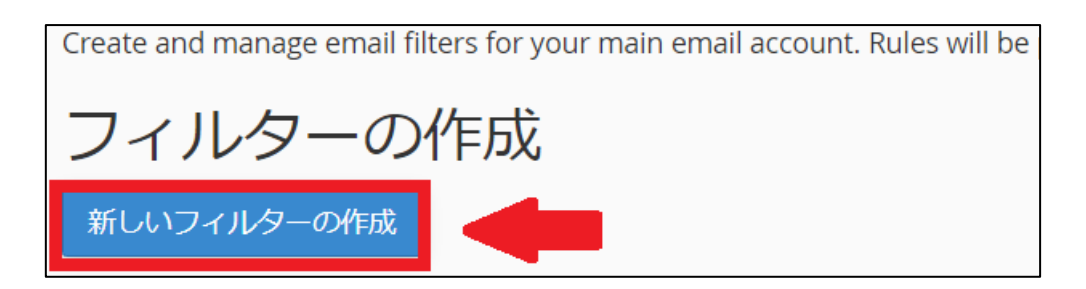

(3) 下記のページが開き、新しいフィルターの作成をすることができます。

ルールを追加する場合は、右の「+」マークをクリックします。

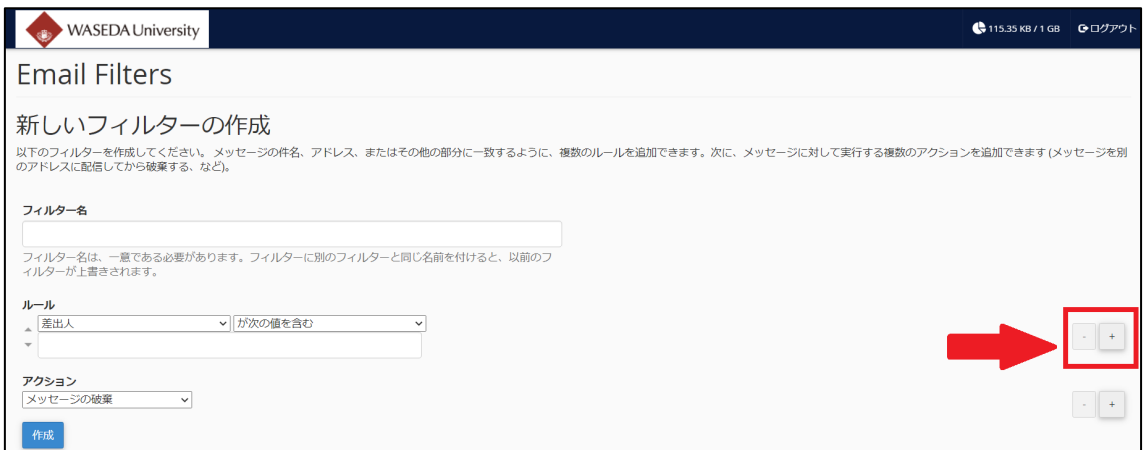

■フィルター名

任意のフィルター名を入力することができます。

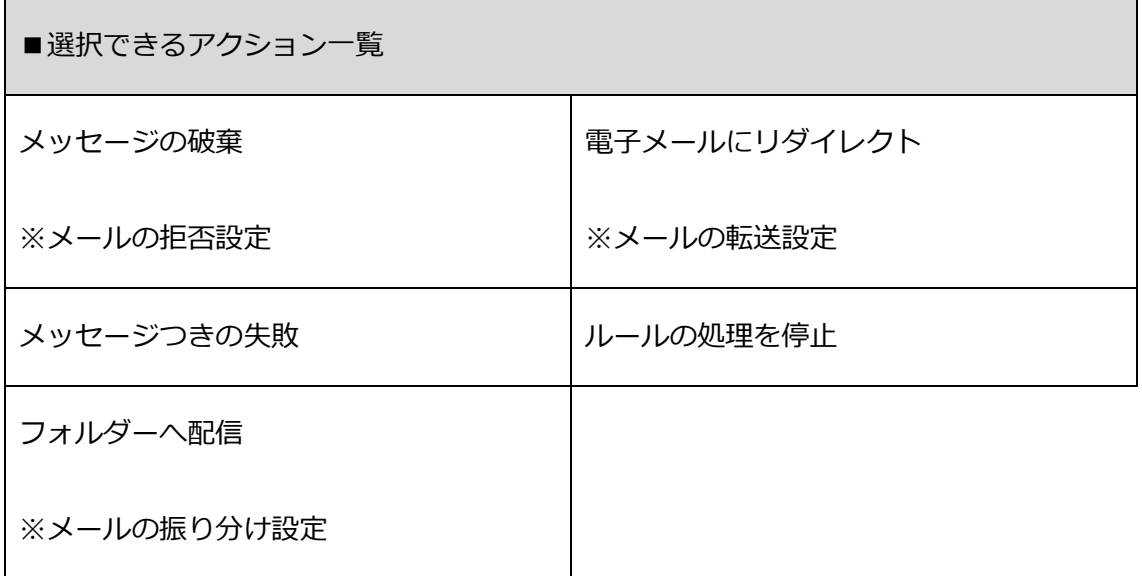

(4) フィルターを作成すると、Email Filters のトップページにフィルター一覧が表示

されます。編集や削除をする場合は右の「編集」「削除」をクリックしてくださ

い。

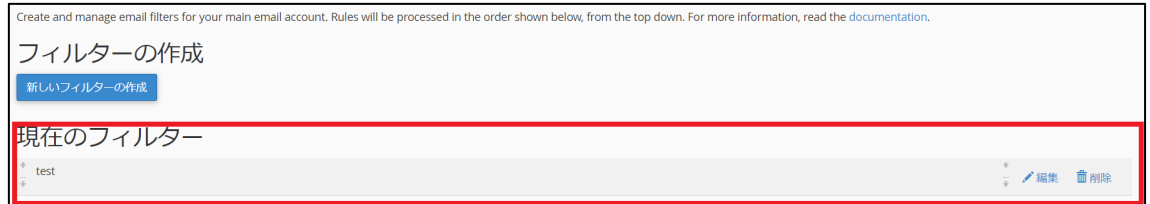

<span id="page-22-0"></span>1-6 メールテンプレートを作成する

(1) 左側の「設定」をクリックし、「回答」をクリックしてください。

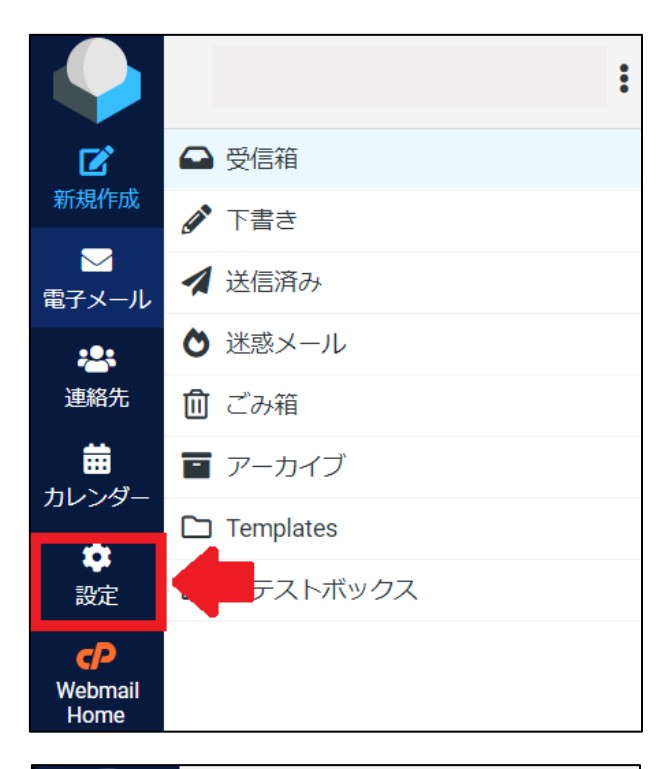

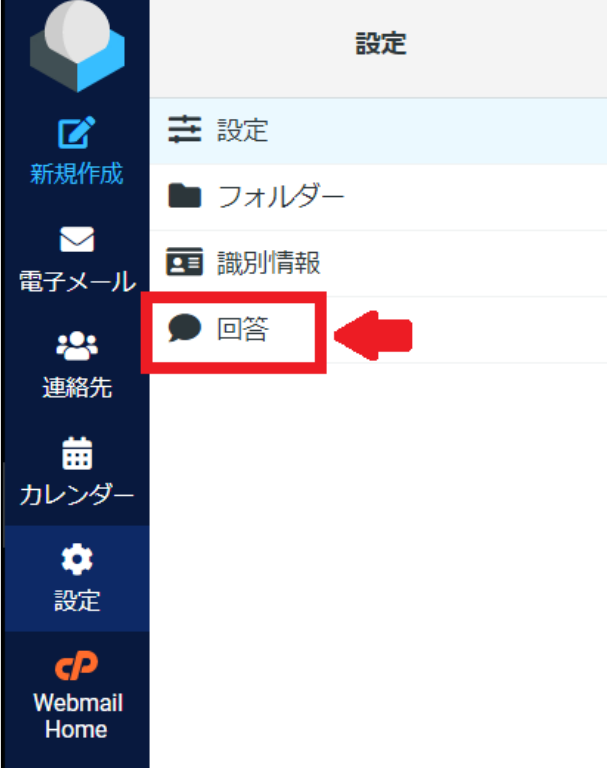

(2) 下記の画面に遷移します。

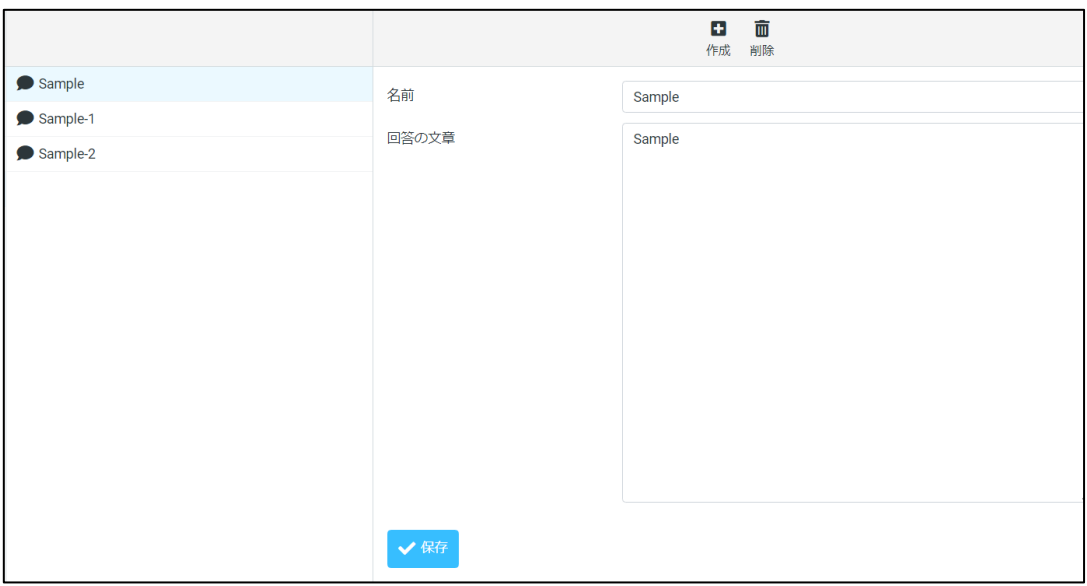

(3) 新規に作成する場合は、上部の「作成」をクリックし、メールテンプレートのタイ

トル、文章を入力し、下部の「保存」をクリックしてください。

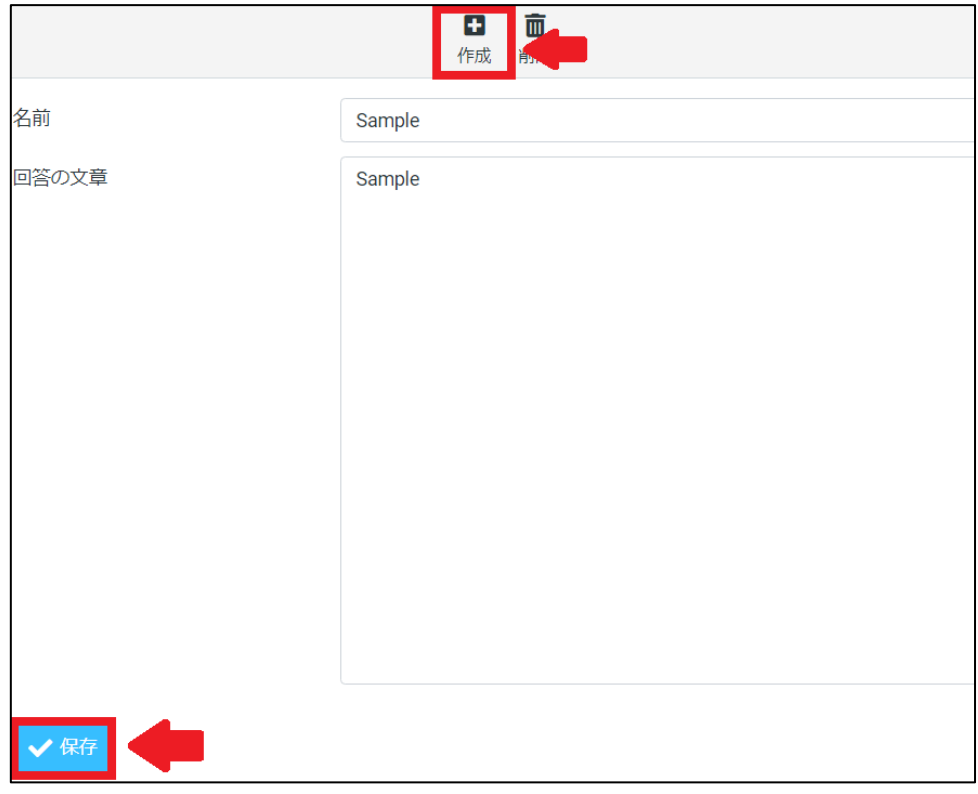

(4) 作成済みのテンプレートは左側に一覧で表示されます。

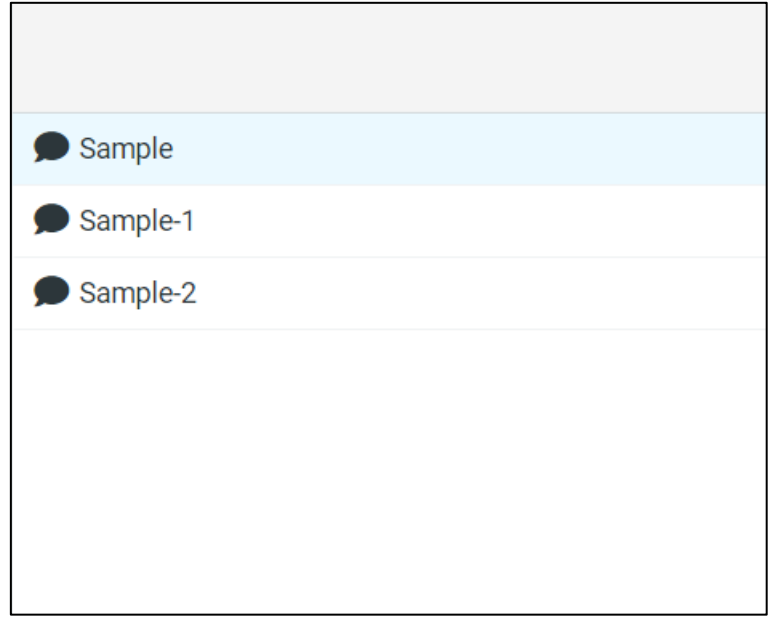

編集、削除をしたい場合は、対象のテンプレートをクリックしてください。

<span id="page-25-0"></span>1-7 メールの署名の設定をする

(1) 左側の「設定」をクリックし、「識別情報」をクリックしてください。

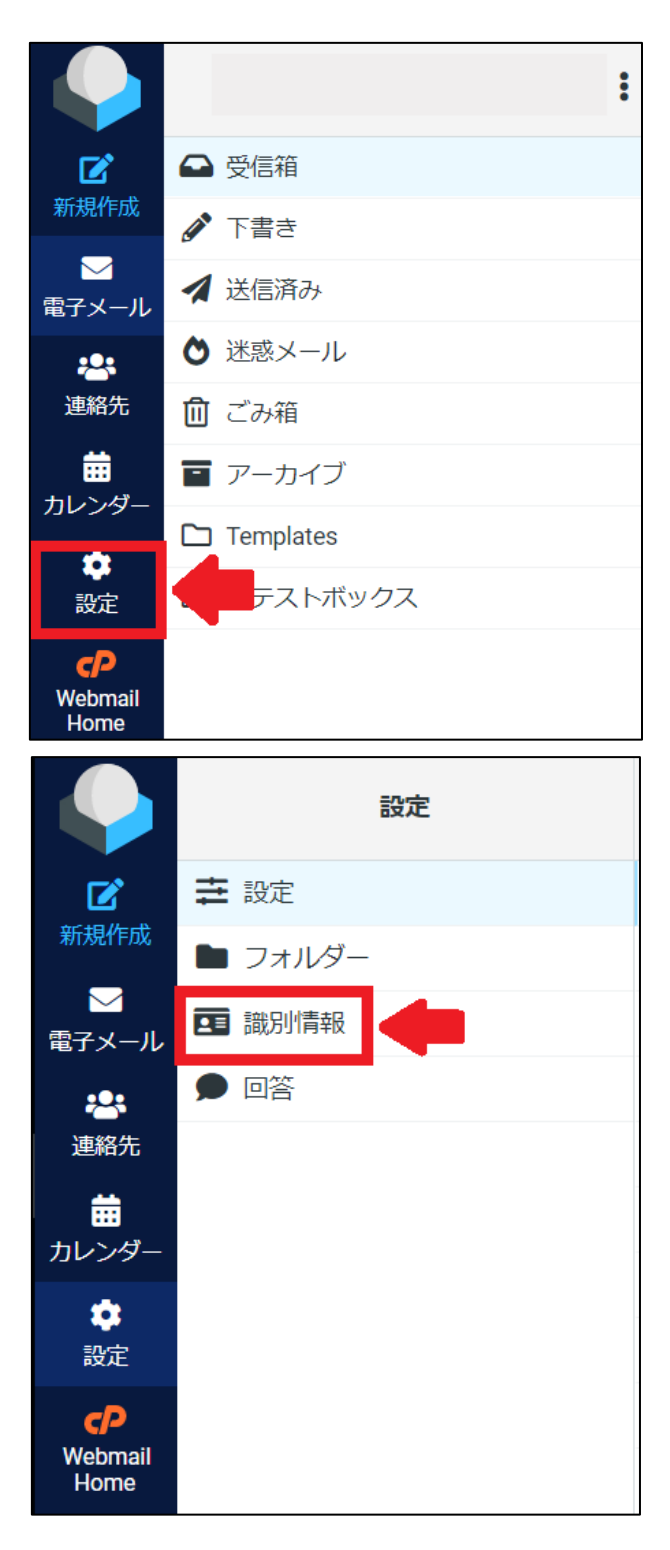

(2) 上部の「作成」をクリックしてください。

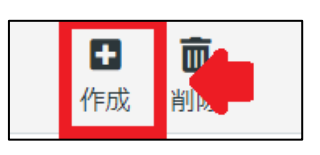

(3) 下記の画面に遷移します。必要情報を入力し、「保存」をクリックしてください。

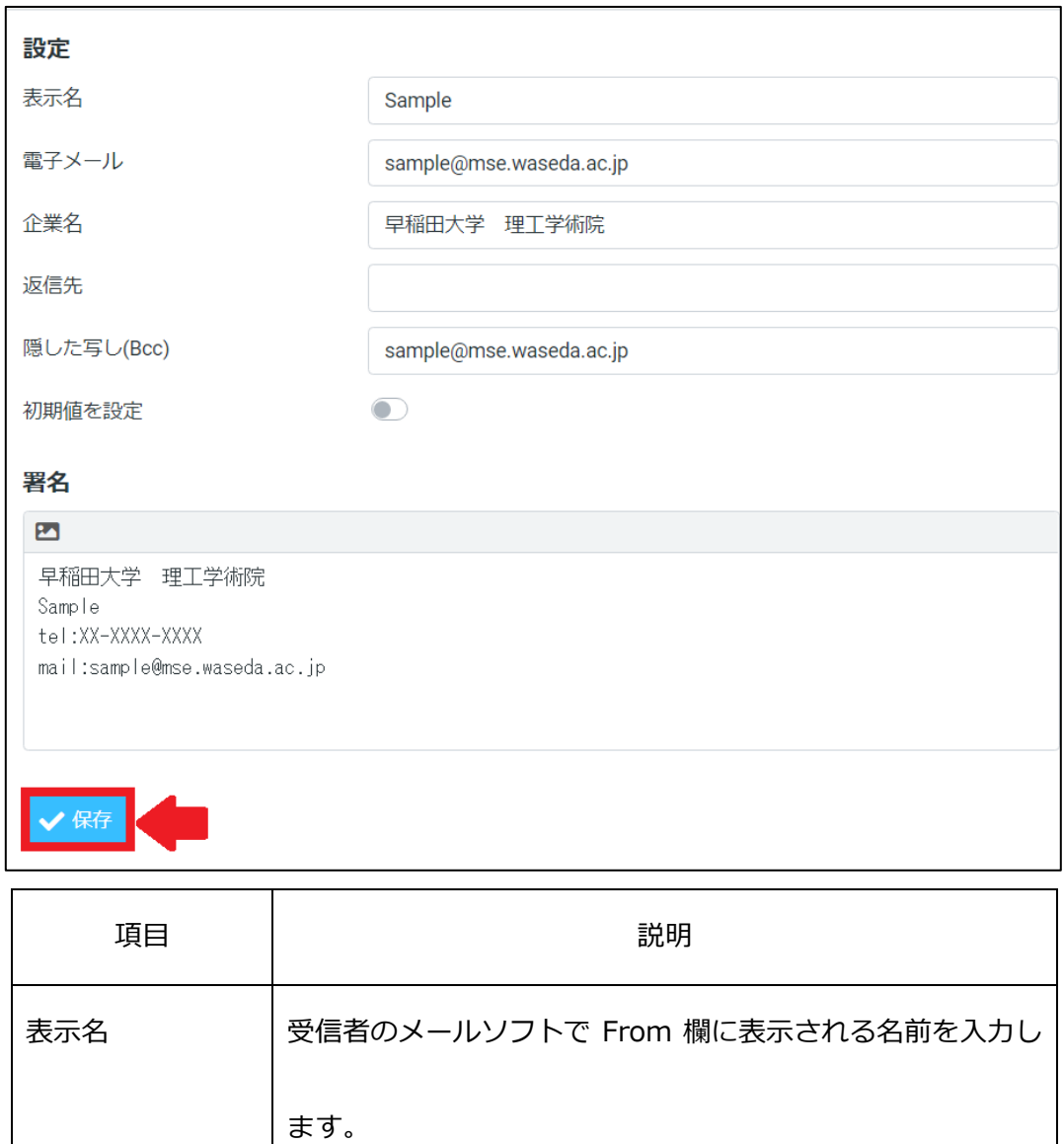

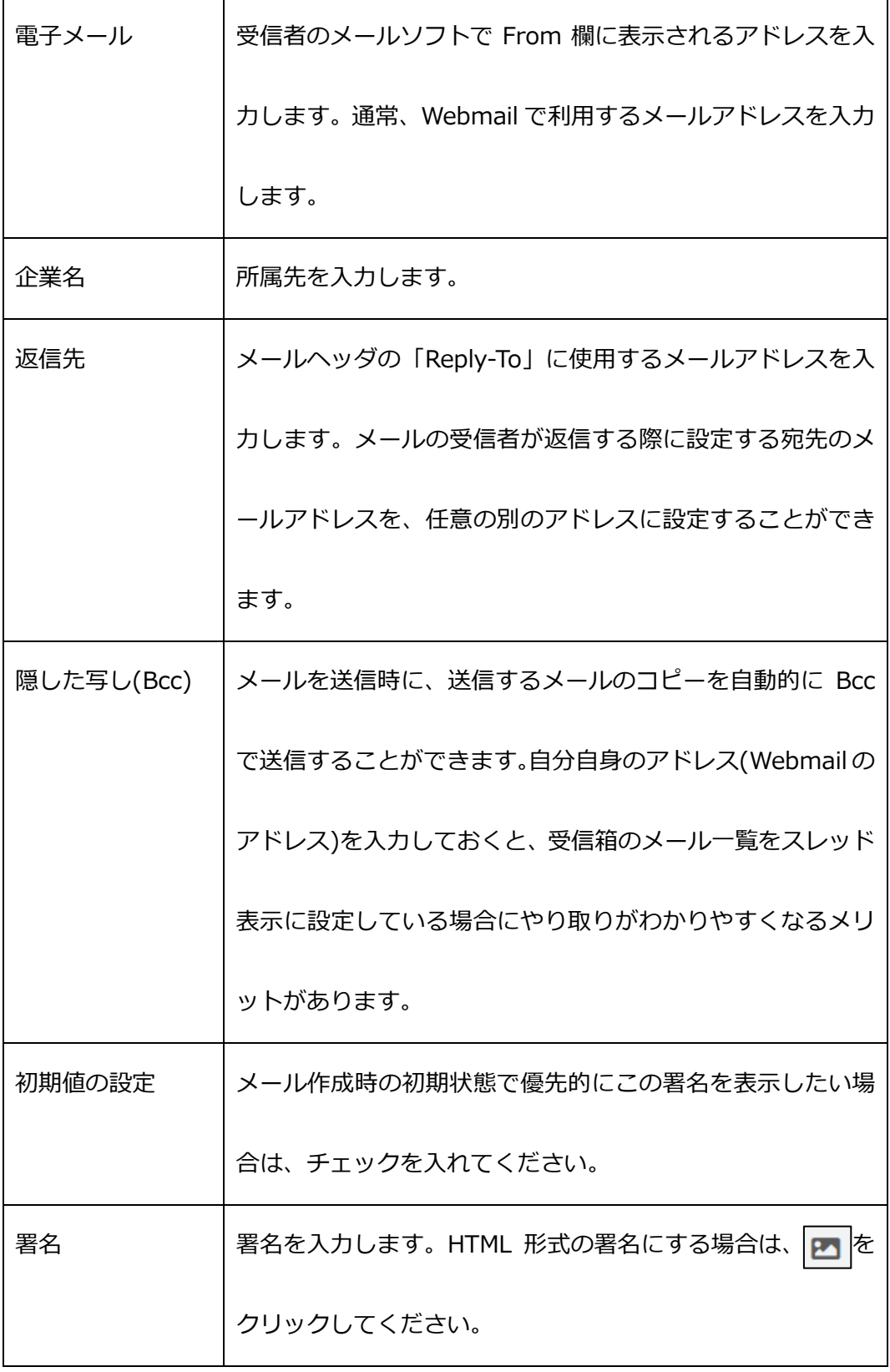

(4) 作成した署名欄は一覧表示されます。編集や削除をする場合は対象の署名をクリッ

クします。

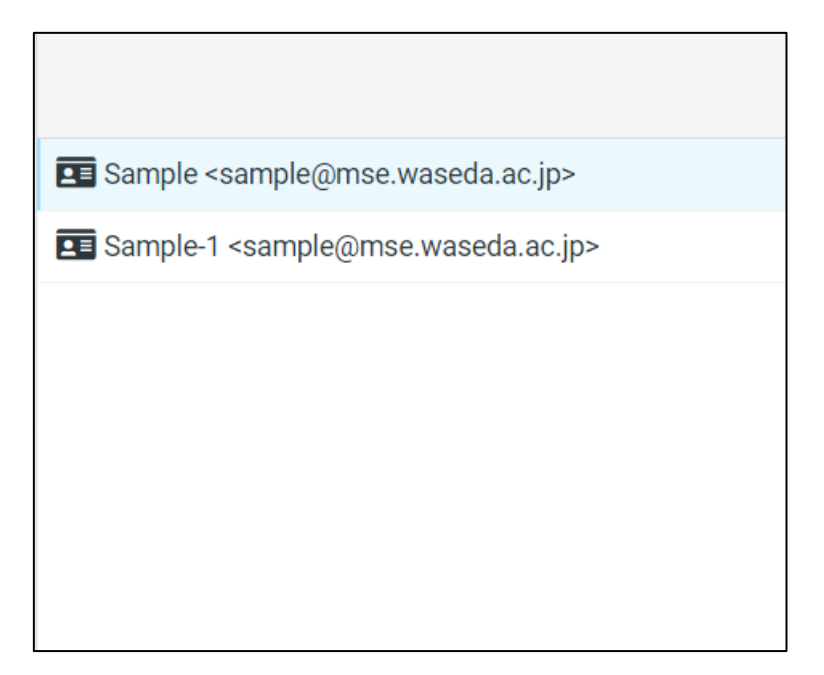

<span id="page-29-0"></span>1-8 その他メール設定

左側の「設定」をクリックし、さらに「設定」をクリックしてください。

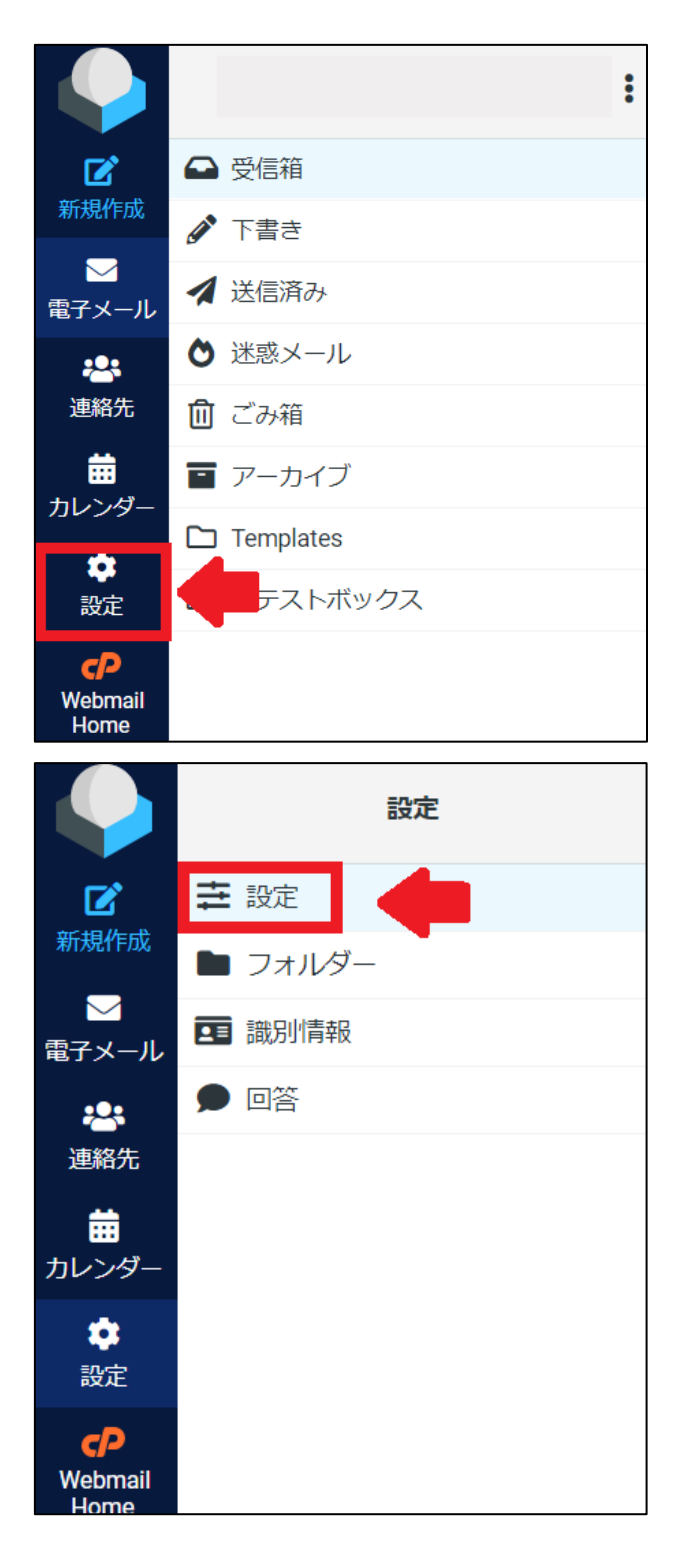

以下の各項目それぞれにおいて、詳細設定を行うことができます。

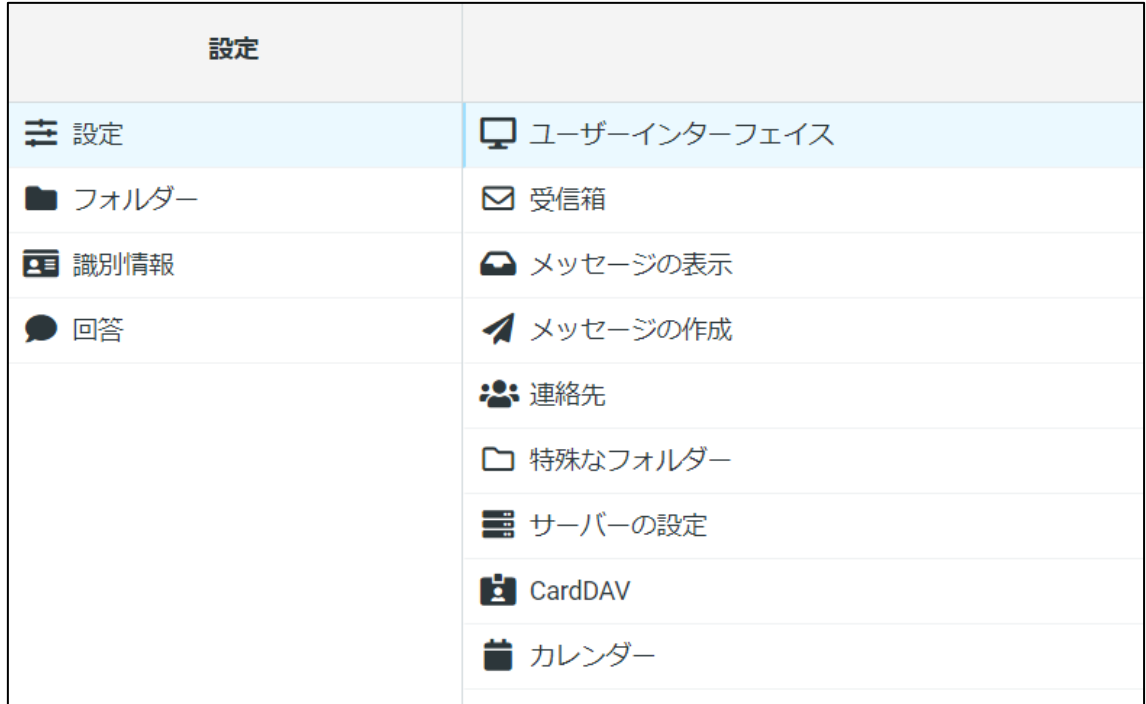

各項目ごとに「保存」をクリックすると、設定変更が反映されます。

<span id="page-30-0"></span>(1) ユーザーインターフェイス

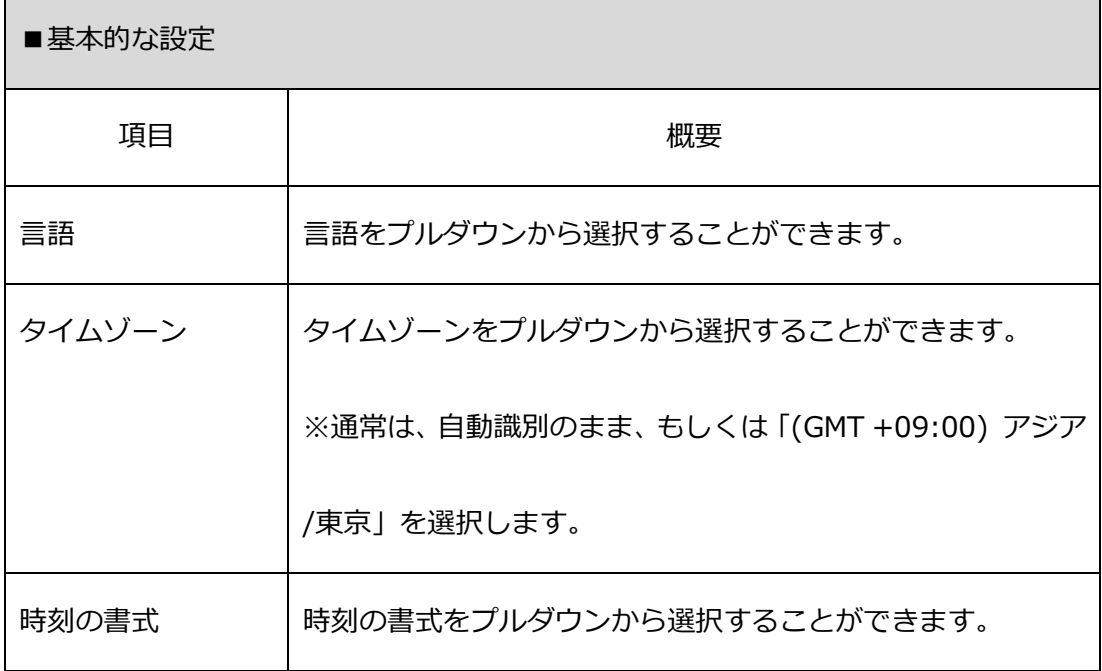

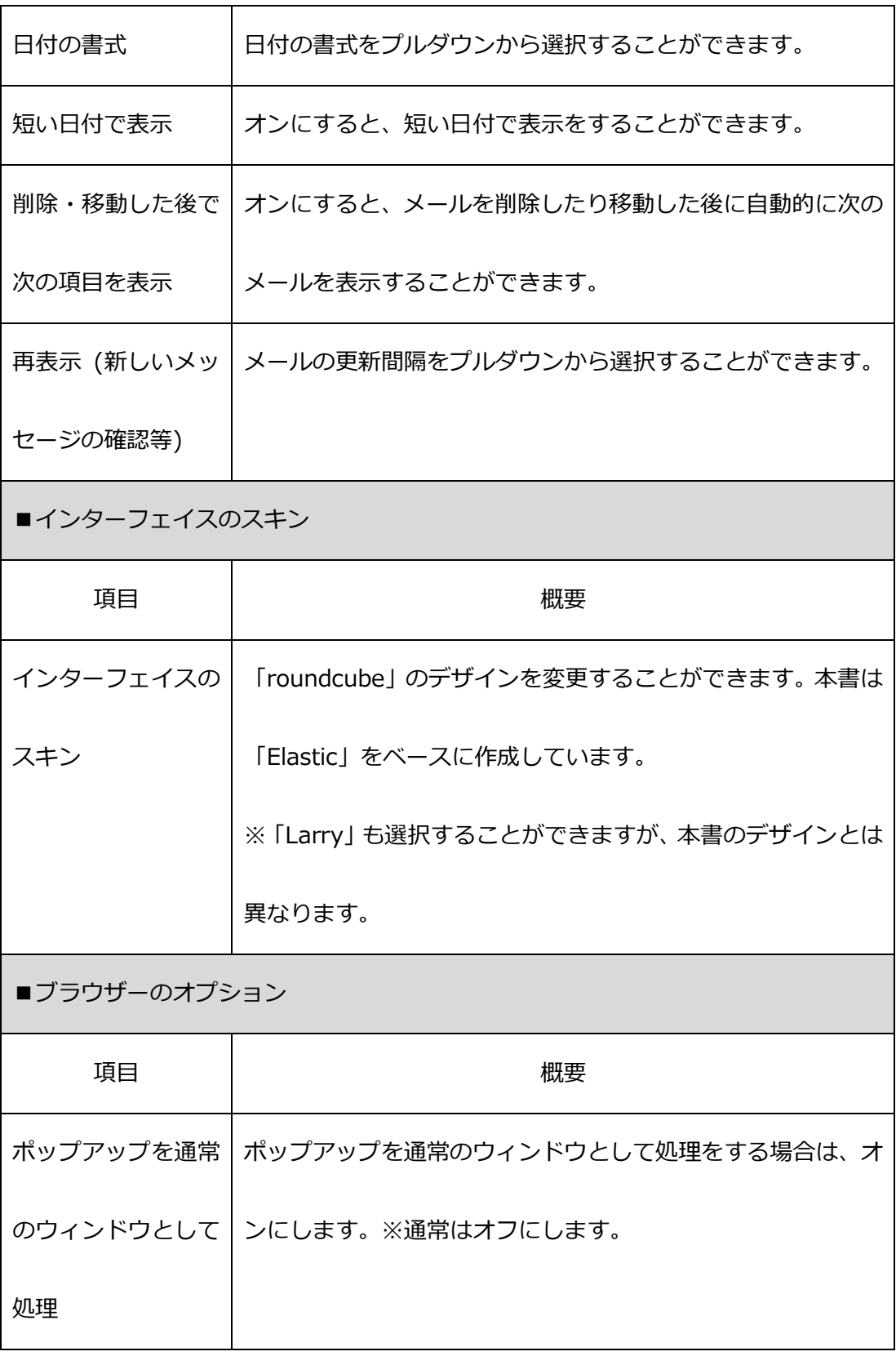

### <span id="page-32-0"></span>(2) 受信箱

Ē

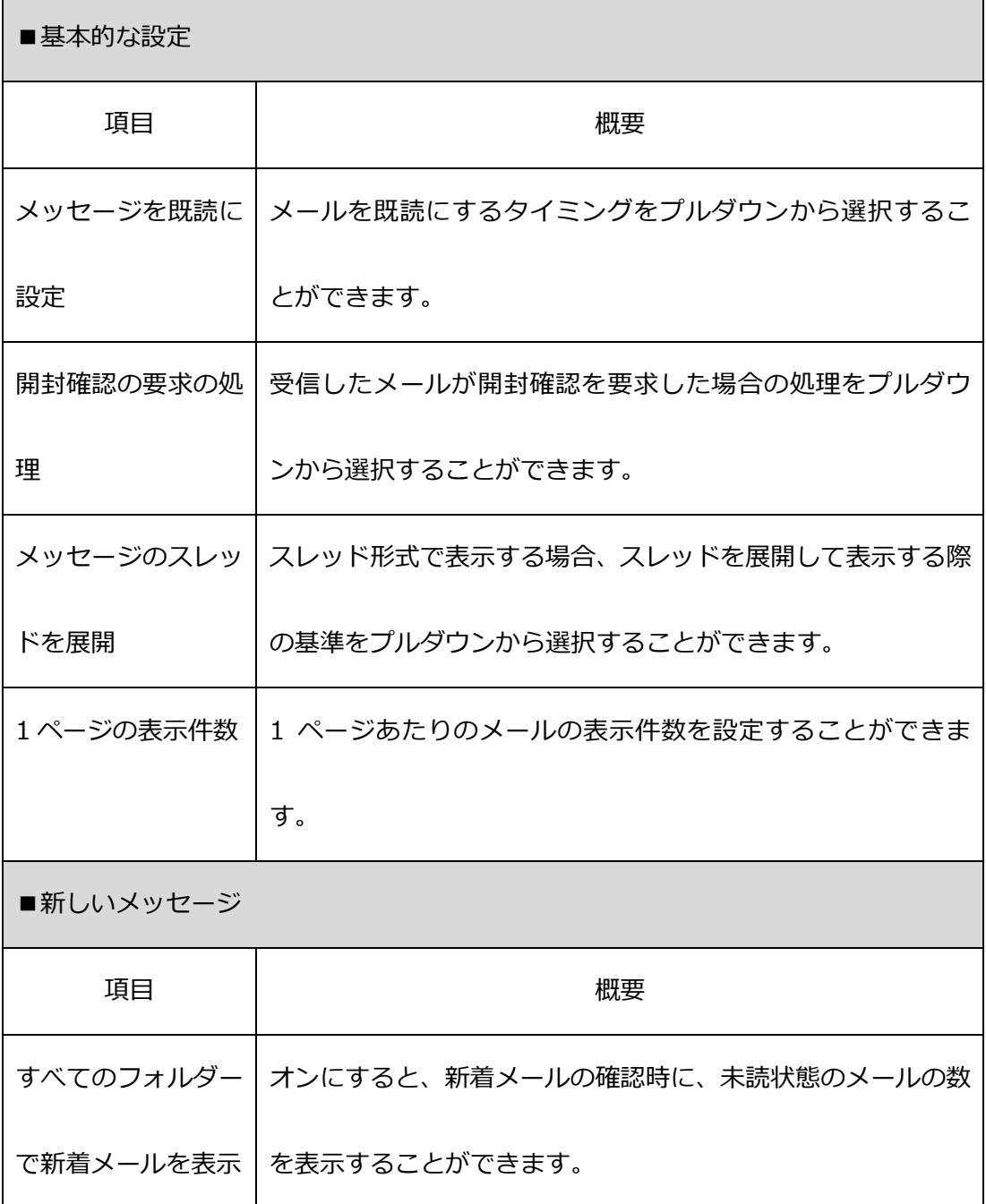

### <span id="page-33-0"></span>(3) メッセージの表示

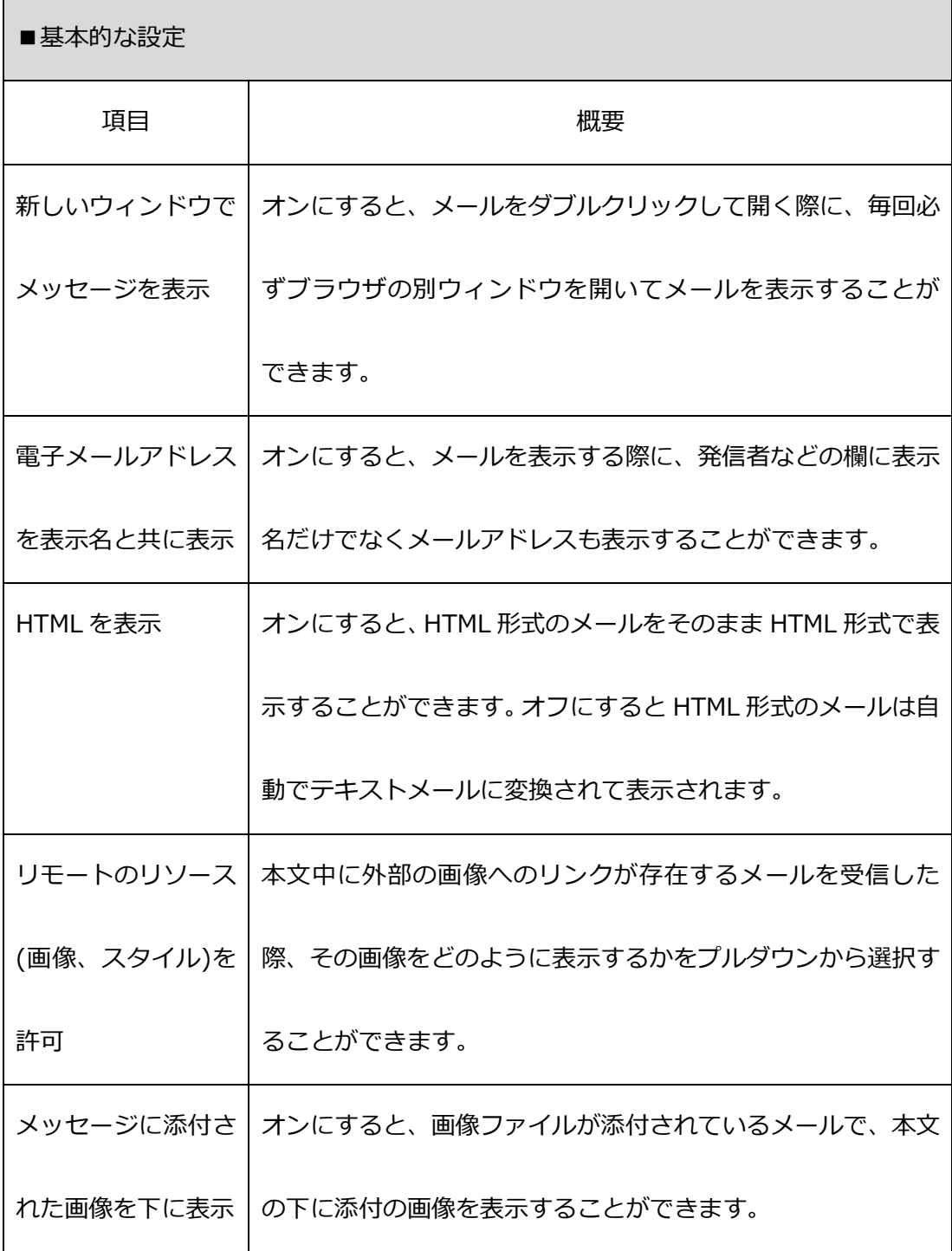

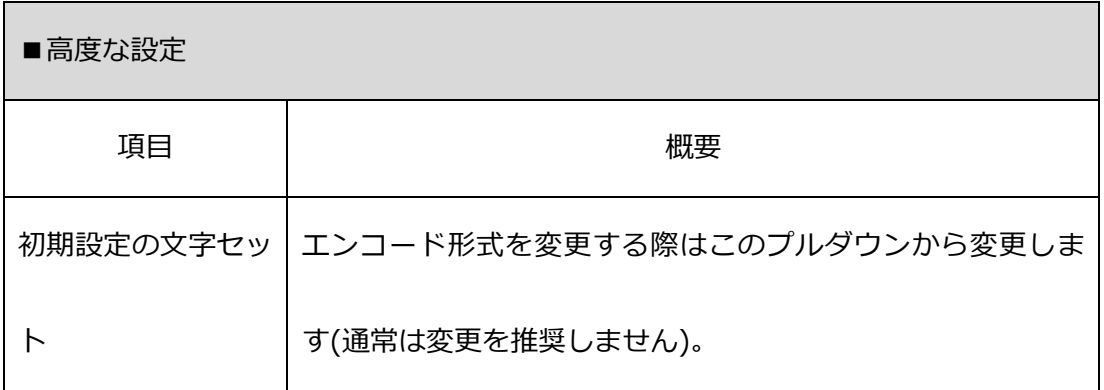

## <span id="page-34-0"></span>(4) メッセージの作成

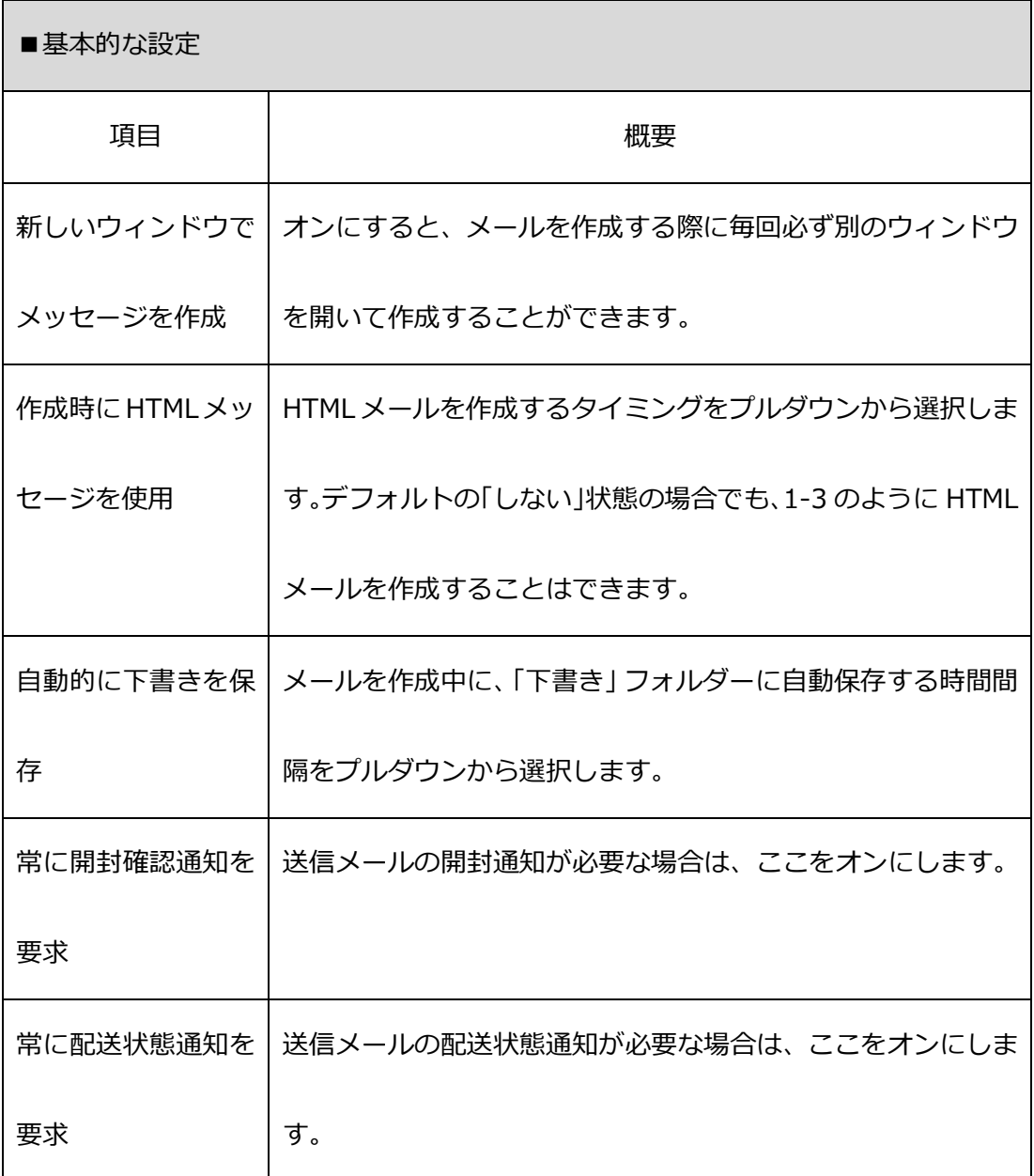

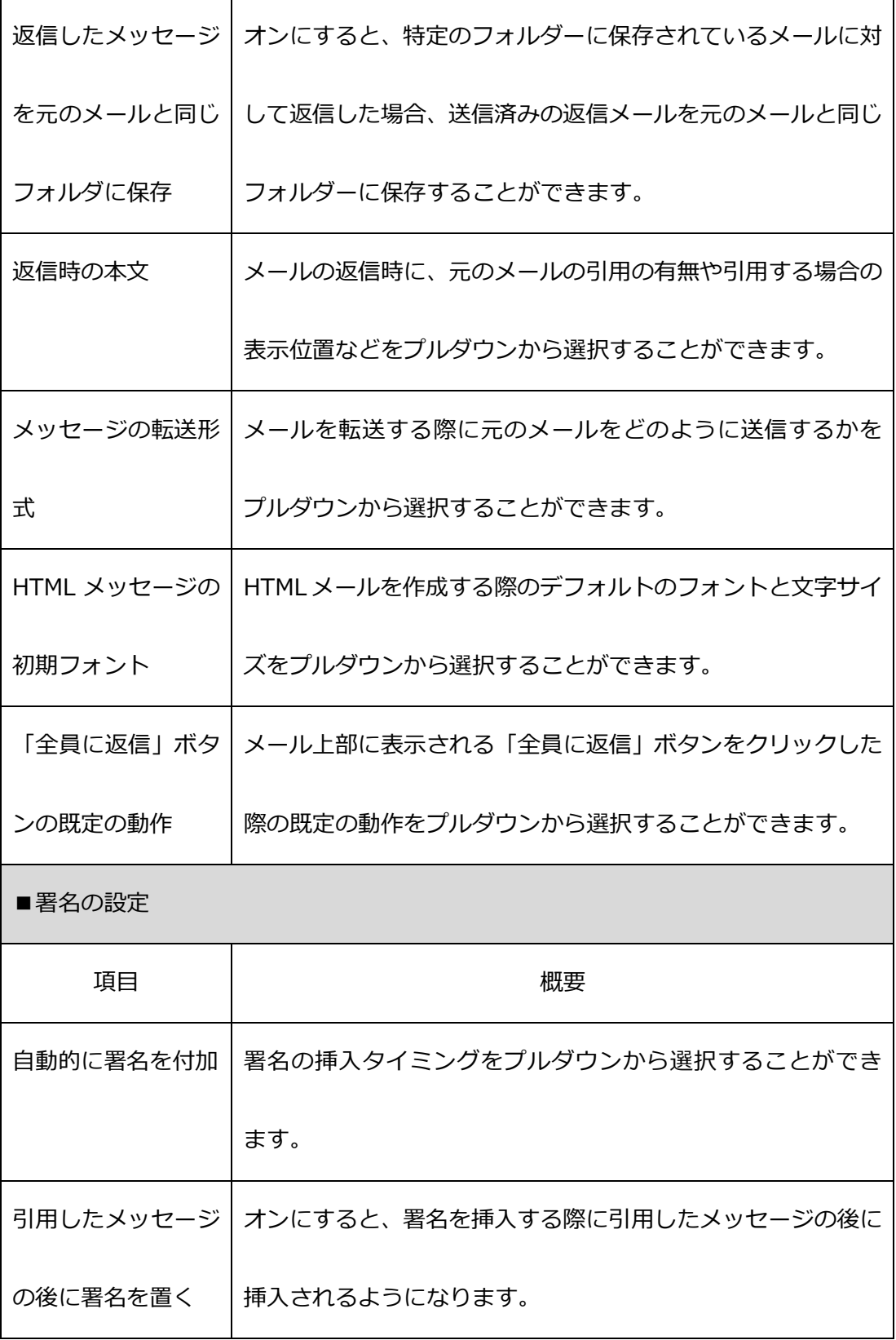

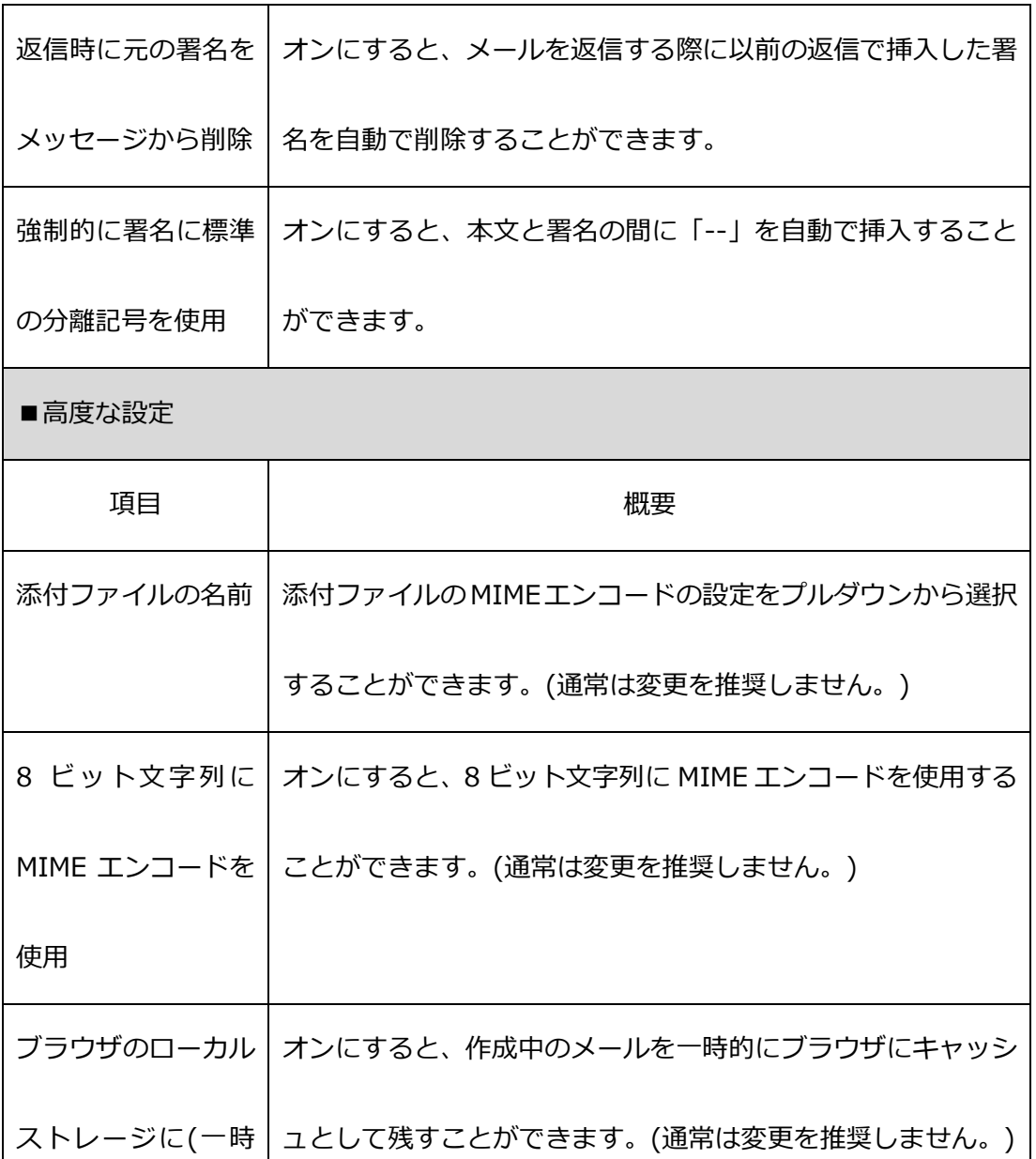

的に)保存

### <span id="page-37-0"></span>(5) 連絡先

 $\blacksquare$ 

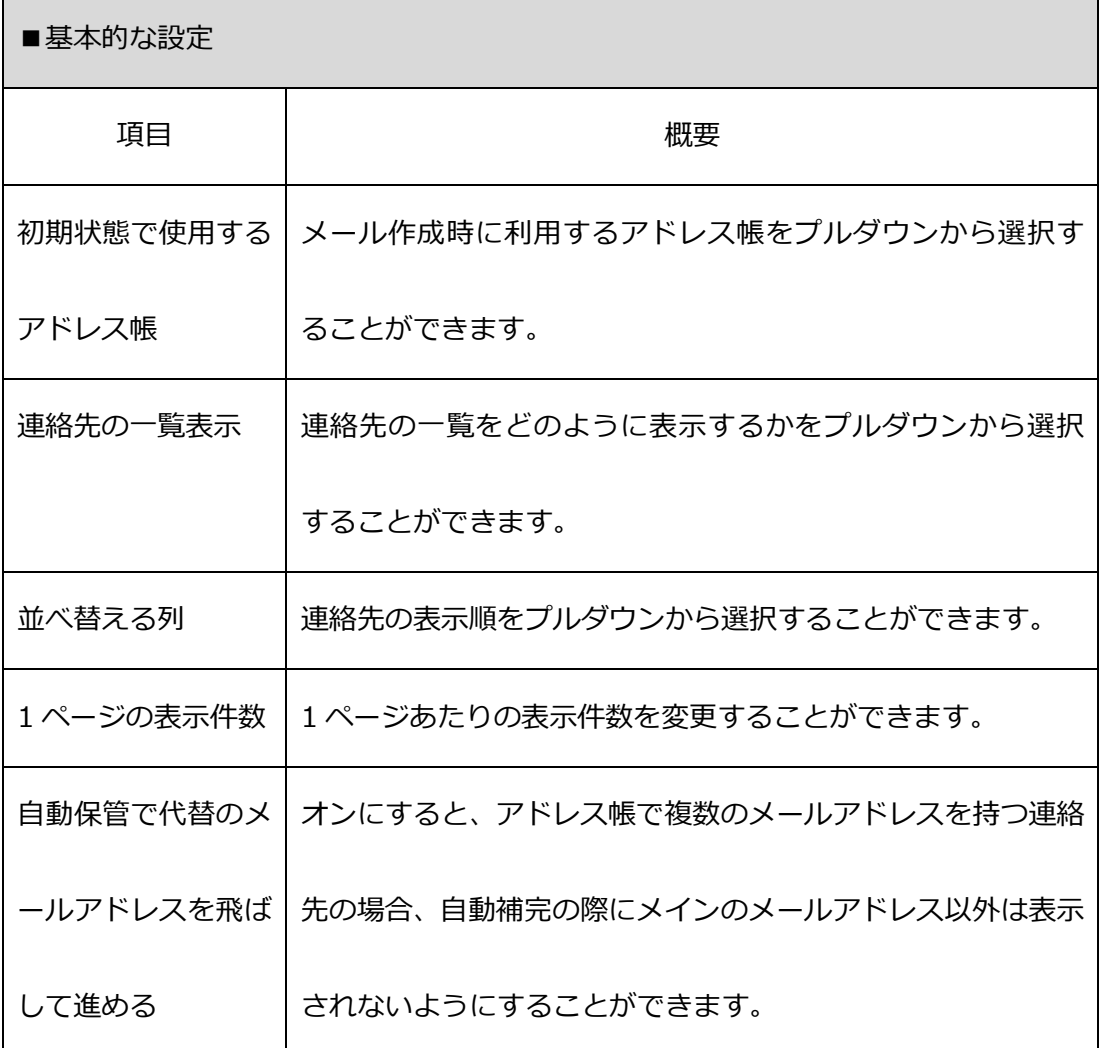

L

## <span id="page-38-0"></span>(6) 特殊なフォルダー

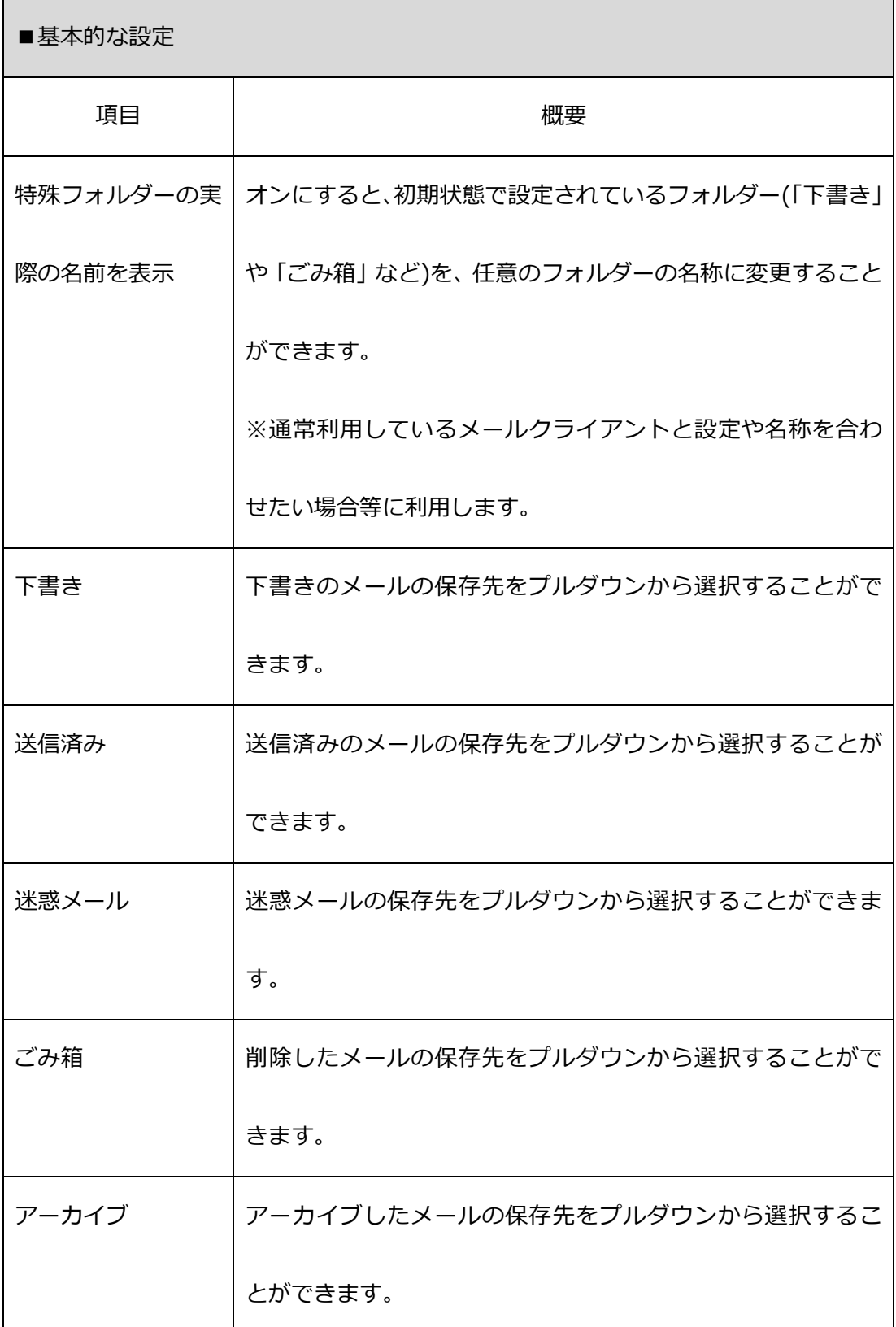

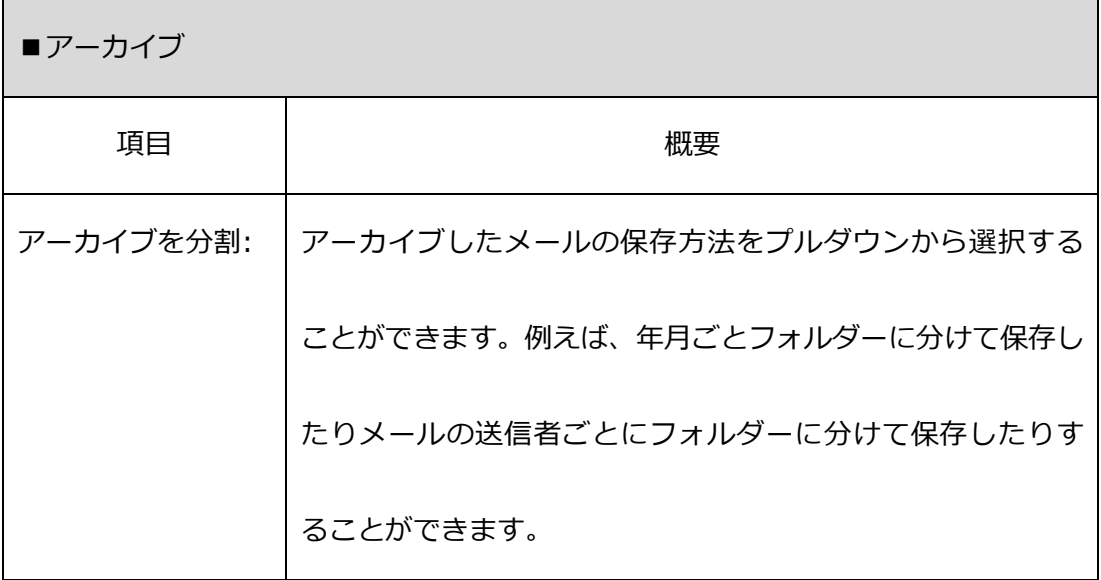

<span id="page-39-0"></span>(7) サーバーの設定

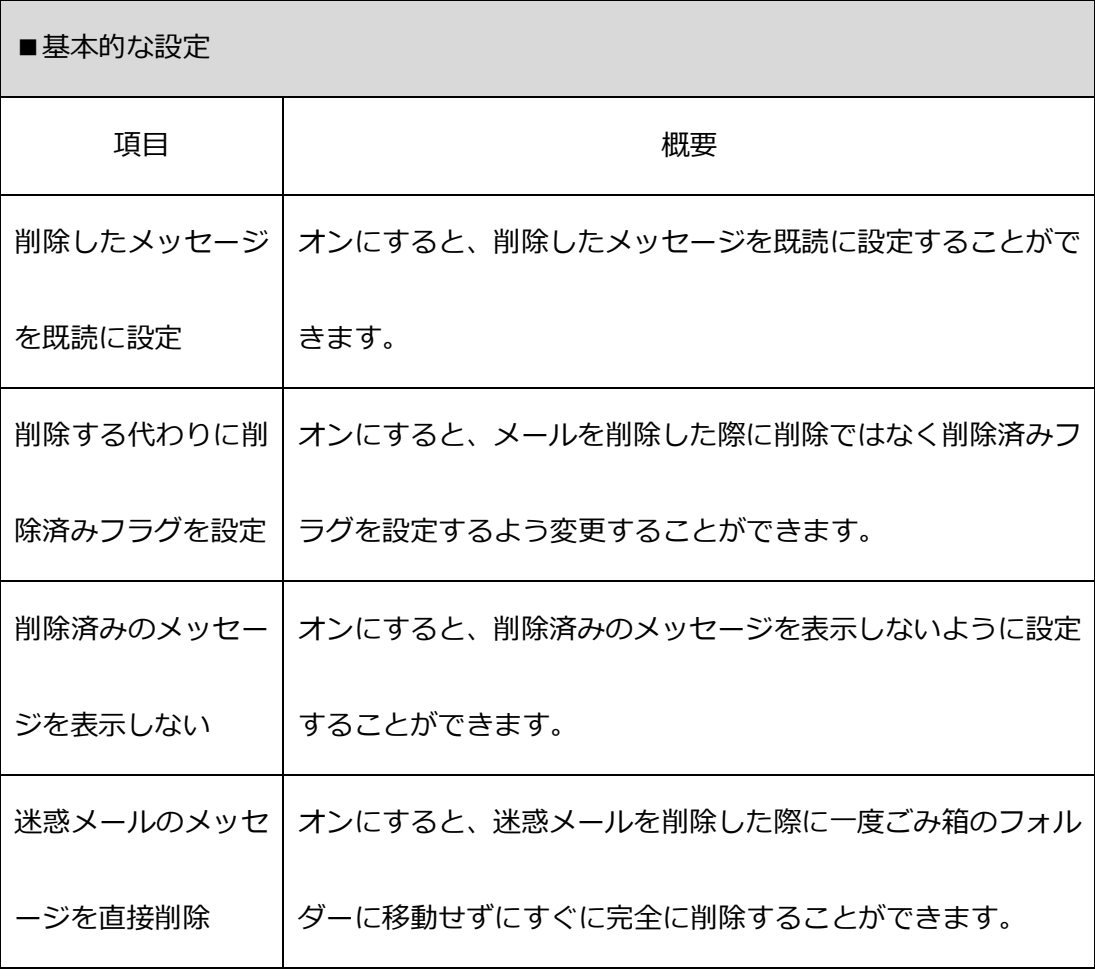

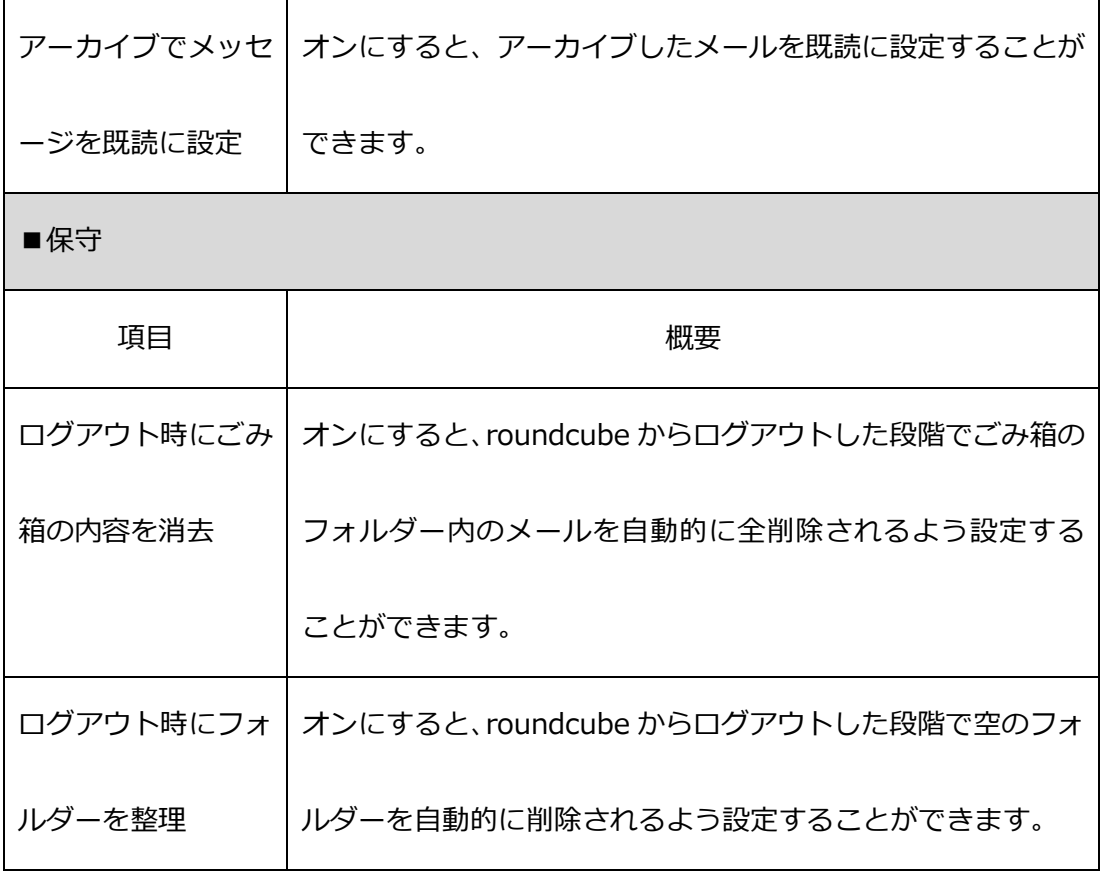

<span id="page-40-0"></span>(8) CardDAV

この項目を設定することで、CardDAVを使って連絡先を共有することができますが、

通常は利用しません。

<span id="page-40-1"></span>(9) カレンダー

カレンダーを利用する場合は、ここで表示形式等を変更することができます。

#### <span id="page-41-0"></span>1-9 アドレス帳を作成する

#### <span id="page-41-1"></span>(1) 連絡先を追加する

左側の「連絡先」をクリックしてください。

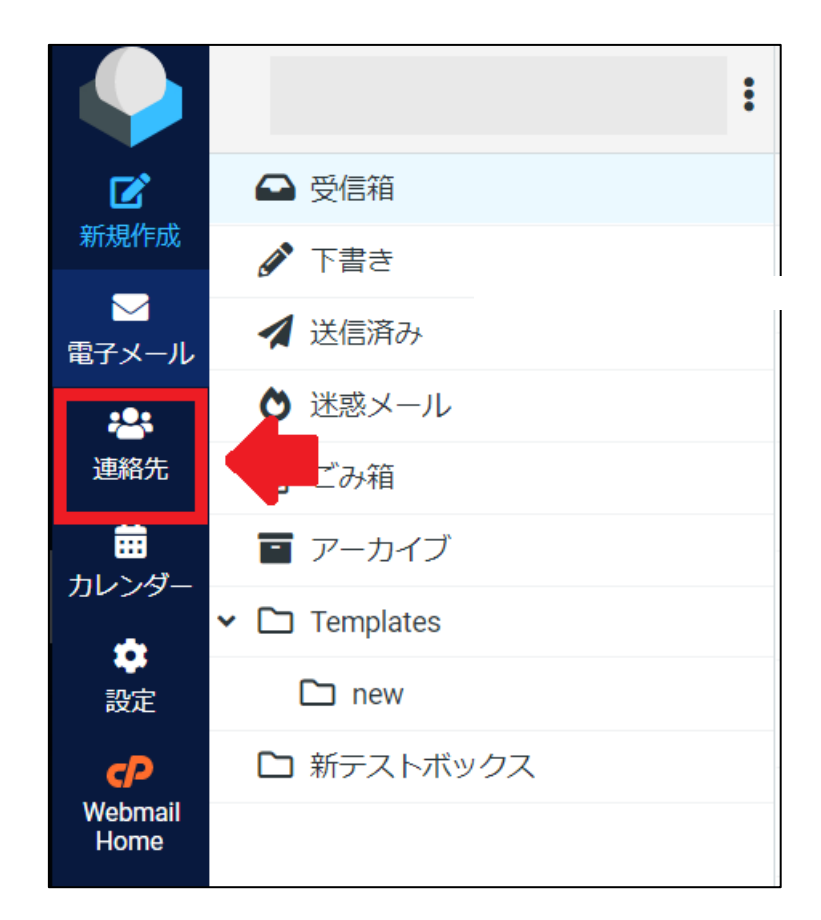

上部の「作成」をクリックしてください。

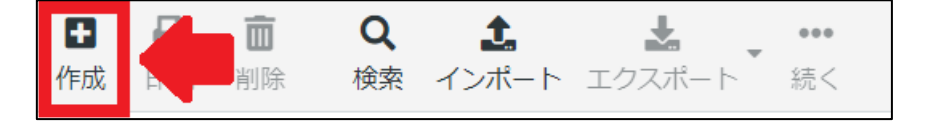

下記の画面に遷移します。必要情報を入力し、「保存」をクリックしてください。

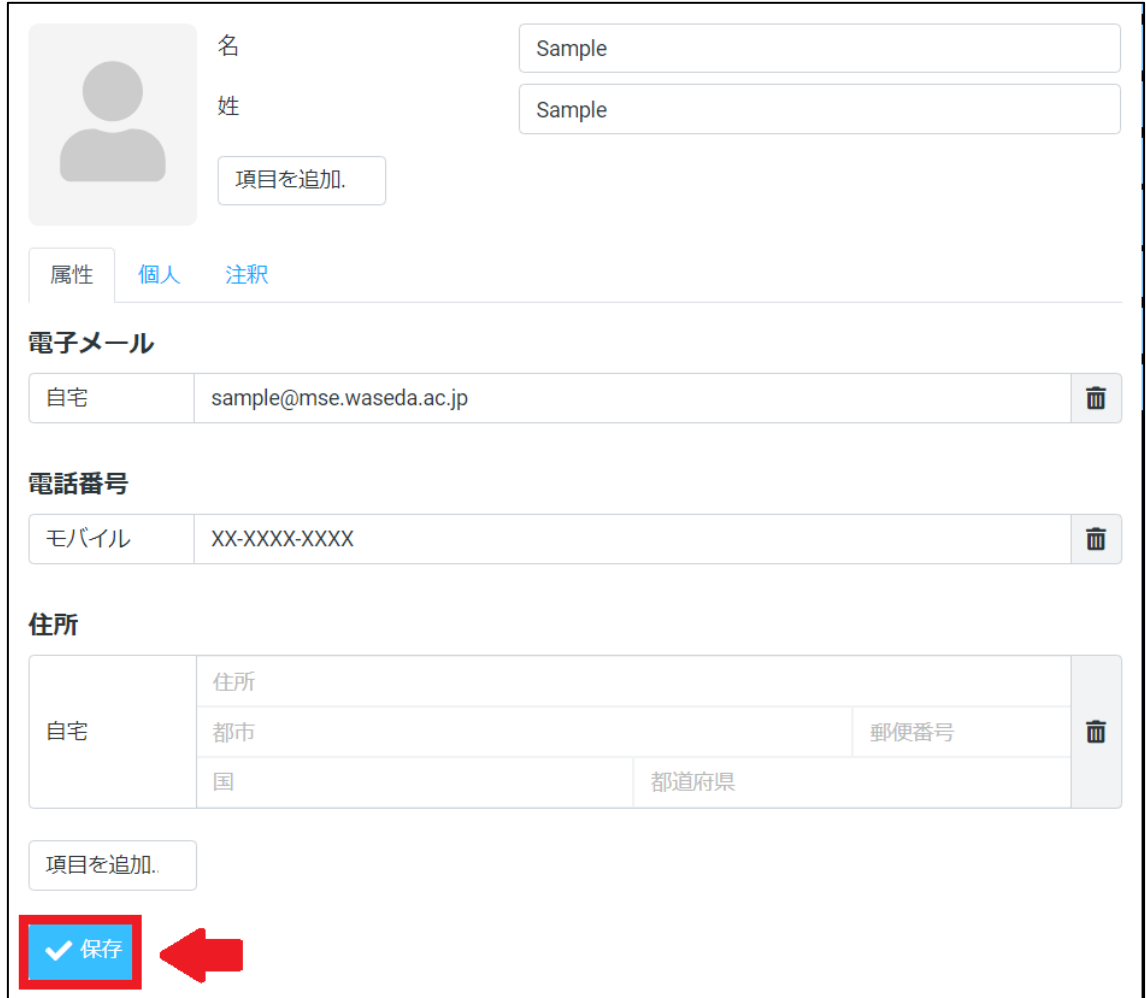

<span id="page-43-0"></span>(2) 連絡先の一覧を確認する・連絡先を編集する

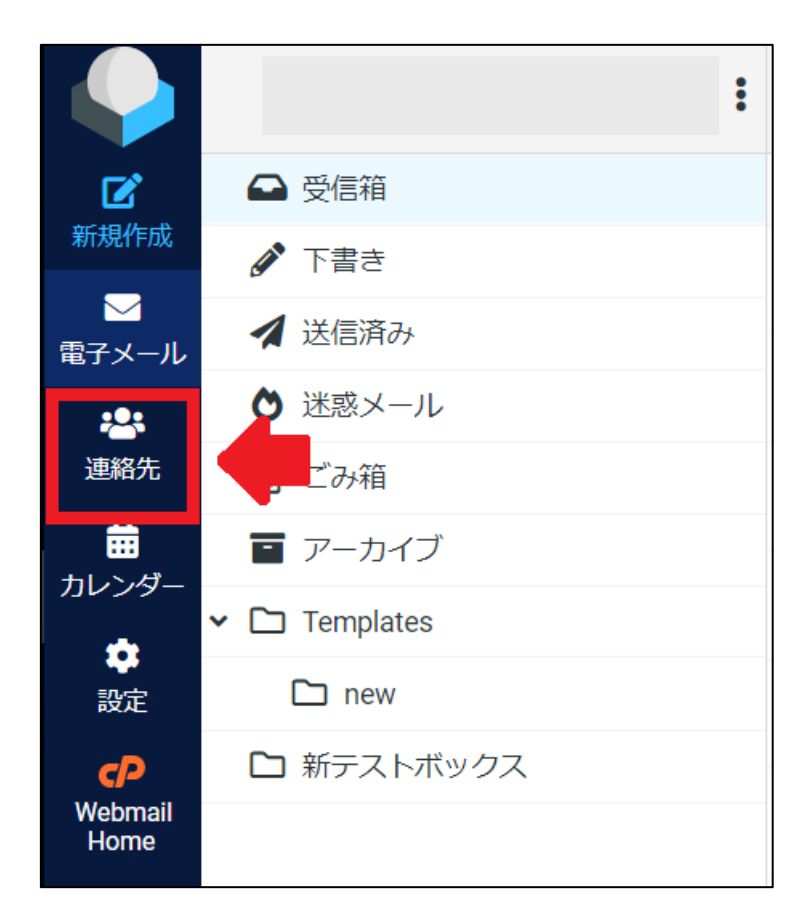

左側の「連絡先」をクリックしてください。

一覧が表示されます。検索をする場合は、検索欄に必要語句を入力してください。また、

連絡先を編集する場合は、対象の連絡先をクリックしてください。

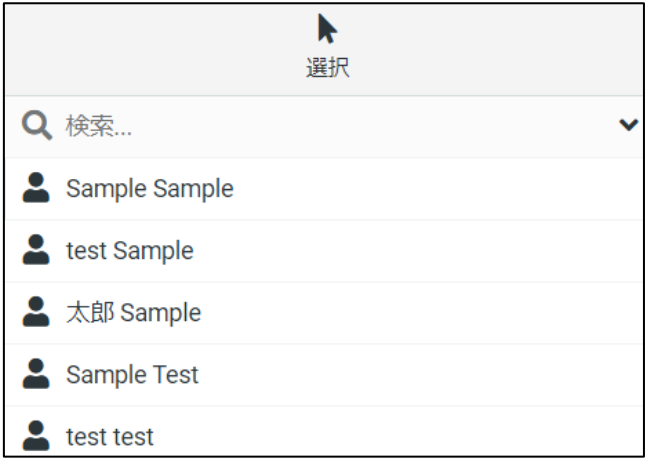

<span id="page-44-0"></span>(3) グループを作成する

左側の「連絡先」をクリックしてください。

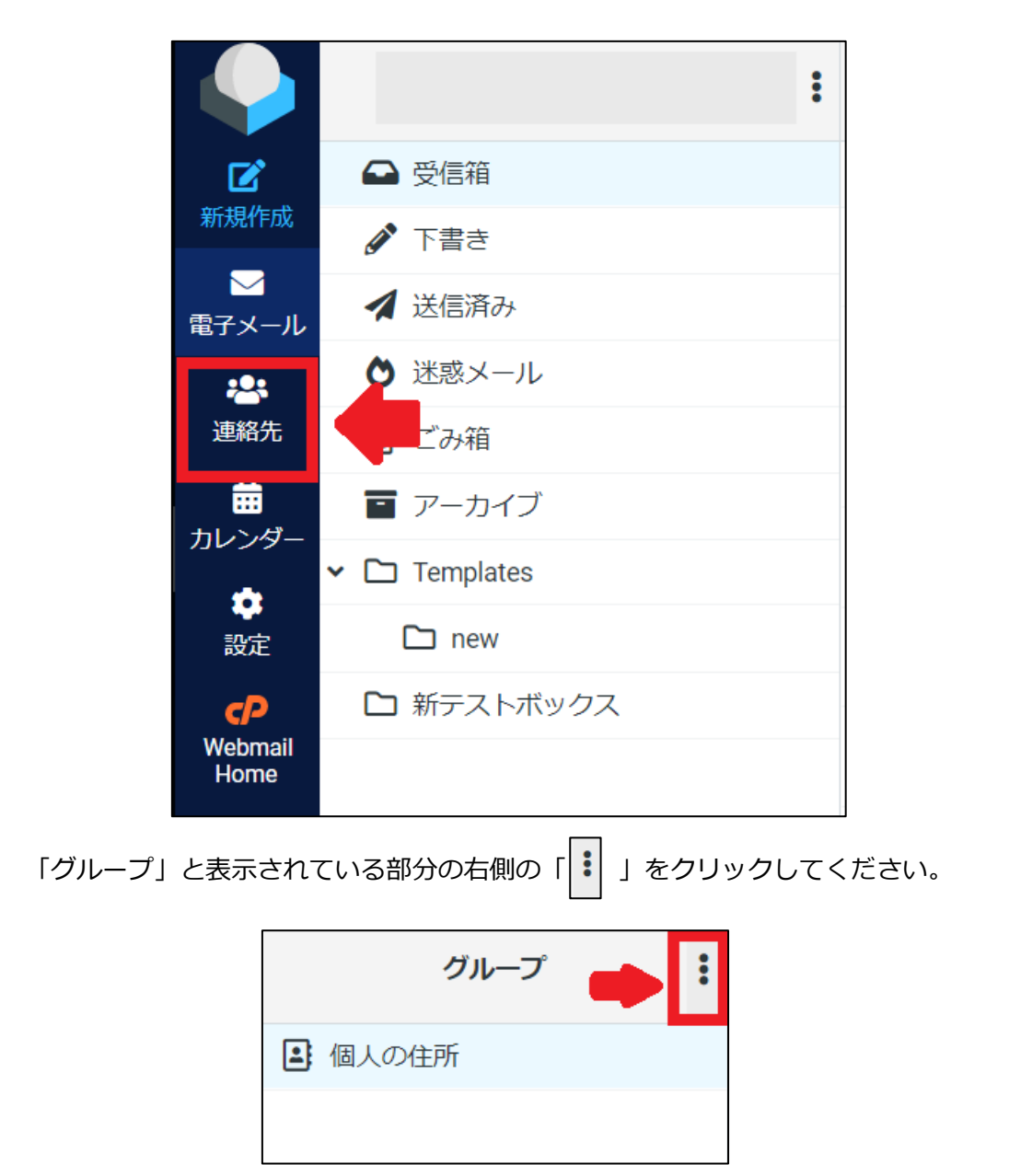

「グループを追加」をクリックしてください。

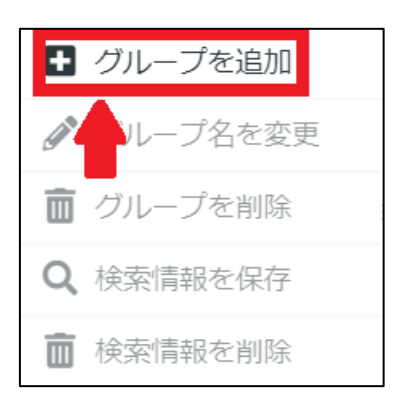

下記の画面に遷移します。必要情報を入力し、「保存」をクリックしてください。

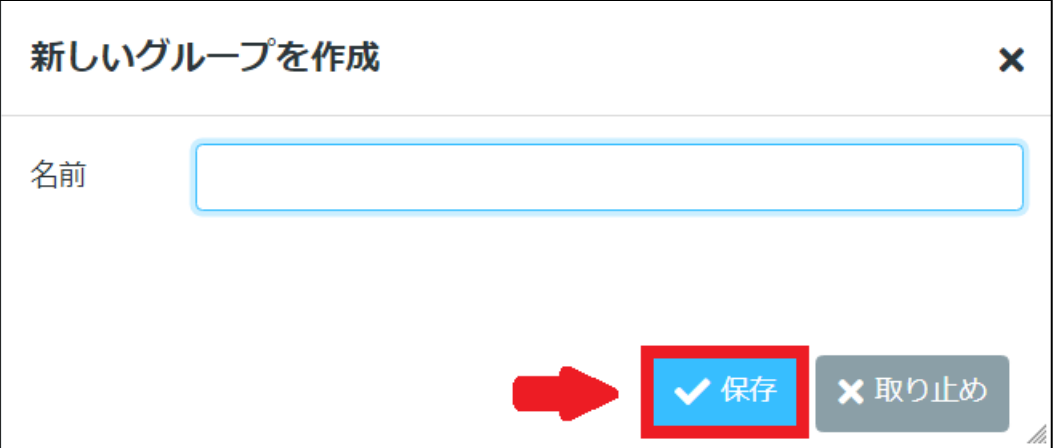

 作成したグループは、「個人の住所」の下部に表示されます。グループをさらに追加し たり、削除したい場合は、再度「グループ」と表示されている部分の右側の「 」を クリックしてください。

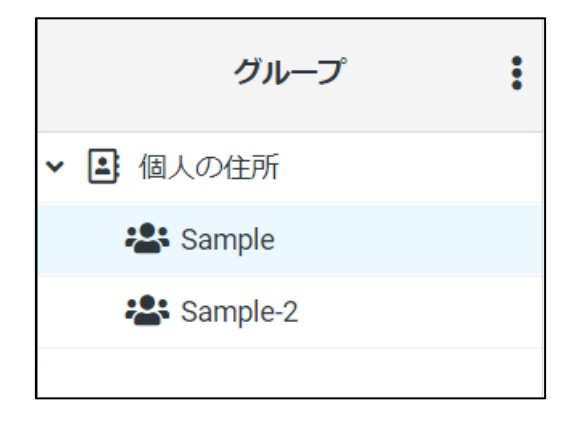

<span id="page-46-0"></span>1-10 アドレス帳をインポートする

(1) インポートするための CSV ファイルを作成します。Excel を立ち上げ、以下のよう

に入力してください。

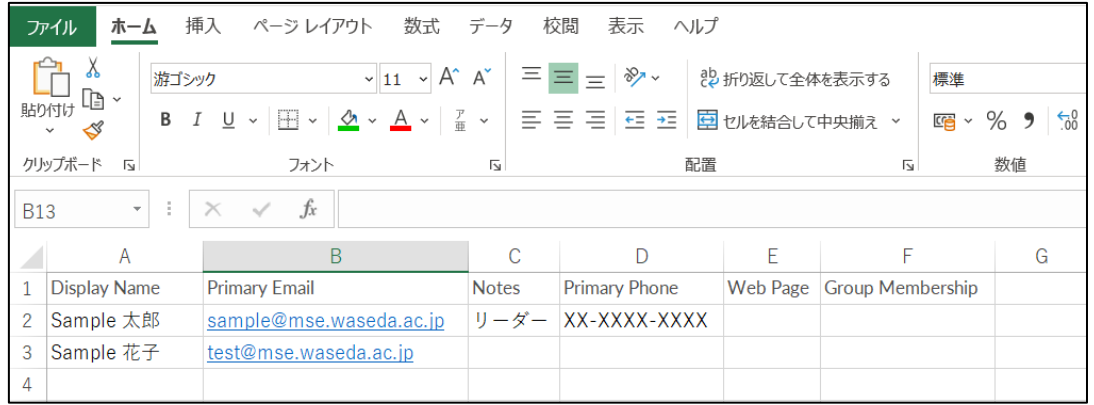

先頭列には以下の文言を入力し、その下の列に連絡先の情報を入力します。

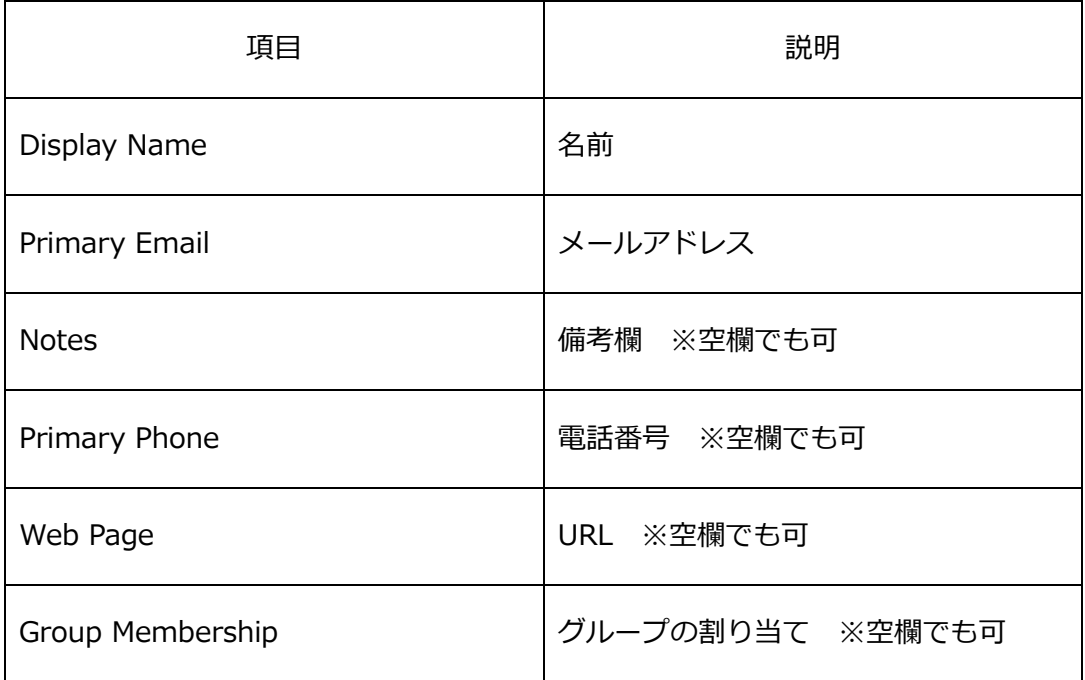

入力完了後、CSV(カンマ区切り)形式で保存してください。

(1) 左側の「連絡先」をクリックしてください。

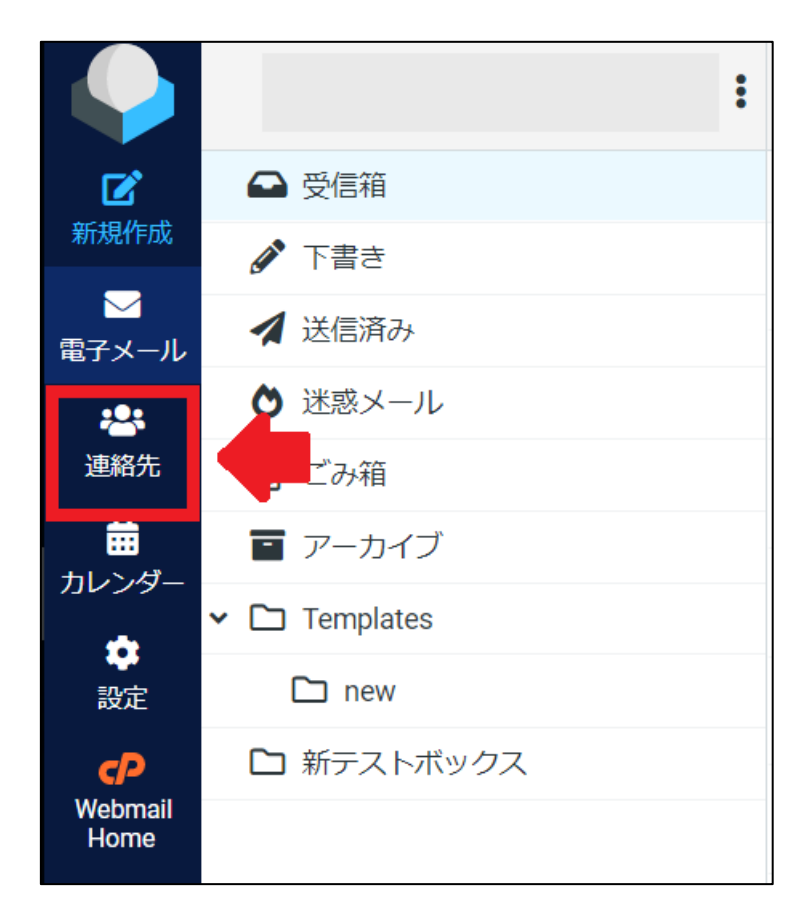

(2) 上部の「インポート」をクリックしてください。

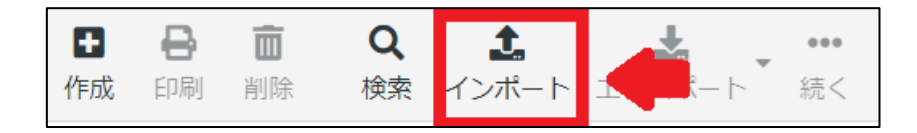

(3) 下記の画面に遷移します。対象のファイルを選択し、「インポート」をクリックして ください。なお、既存のアドレス帳を書き換える場合は、「アドレス帳全体と置き換 え」をオンにしてください。なお、CSV(コンマ区切り)形式以外に、vCard 形式でも

インポートが可能です。

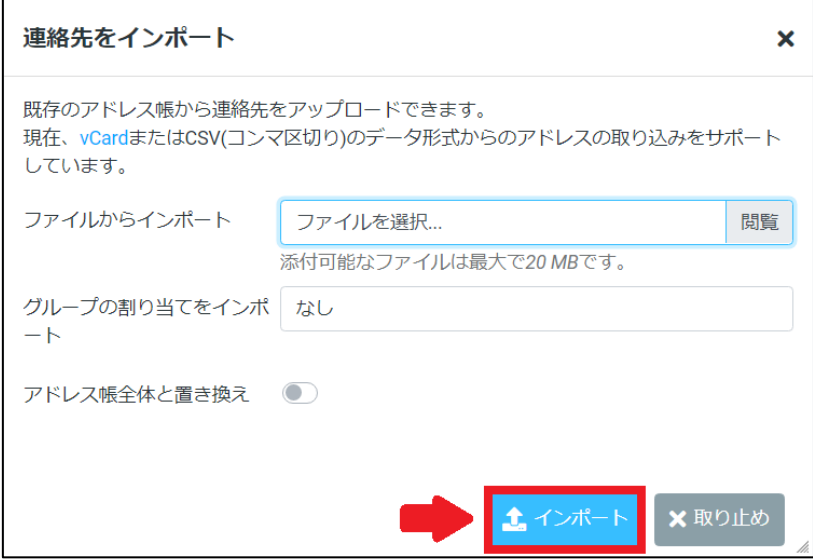

(4) 下記の画面に遷移します。問題なければ、右上の「**×**」をクリックしてください。

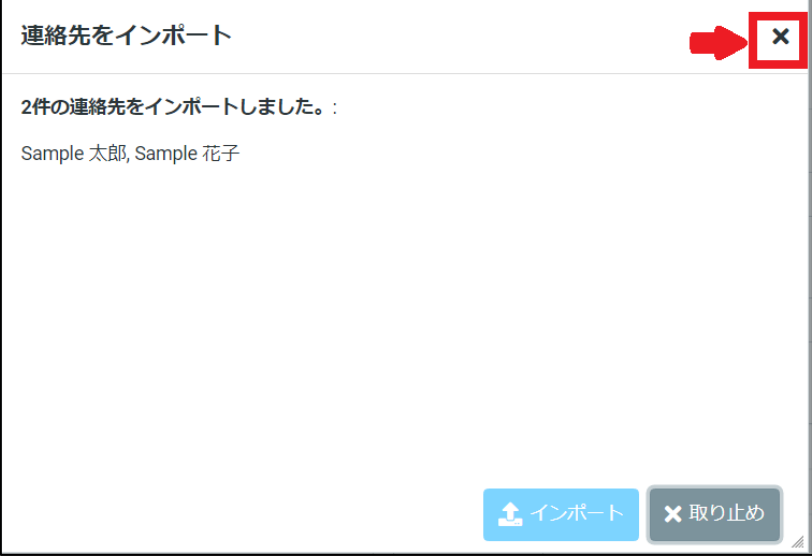

#### <span id="page-49-0"></span>1-11 パスワードを変更する

(1) トップページから「Password & Security」をクリックしてください。

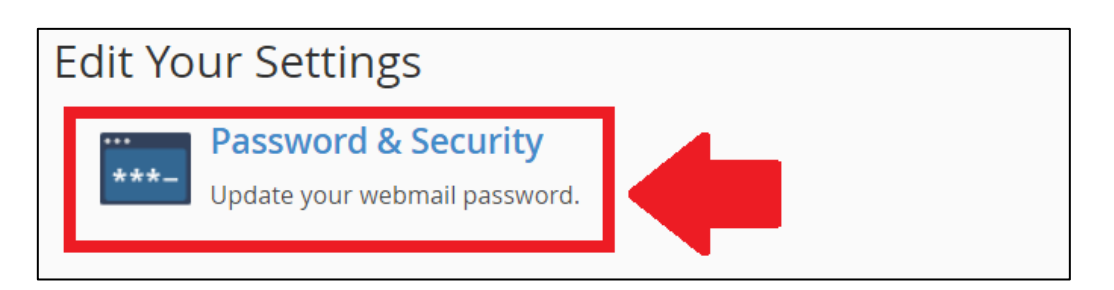

(2) 新しいパスワードを設定してください。パスワード生成ツールも利用できます。

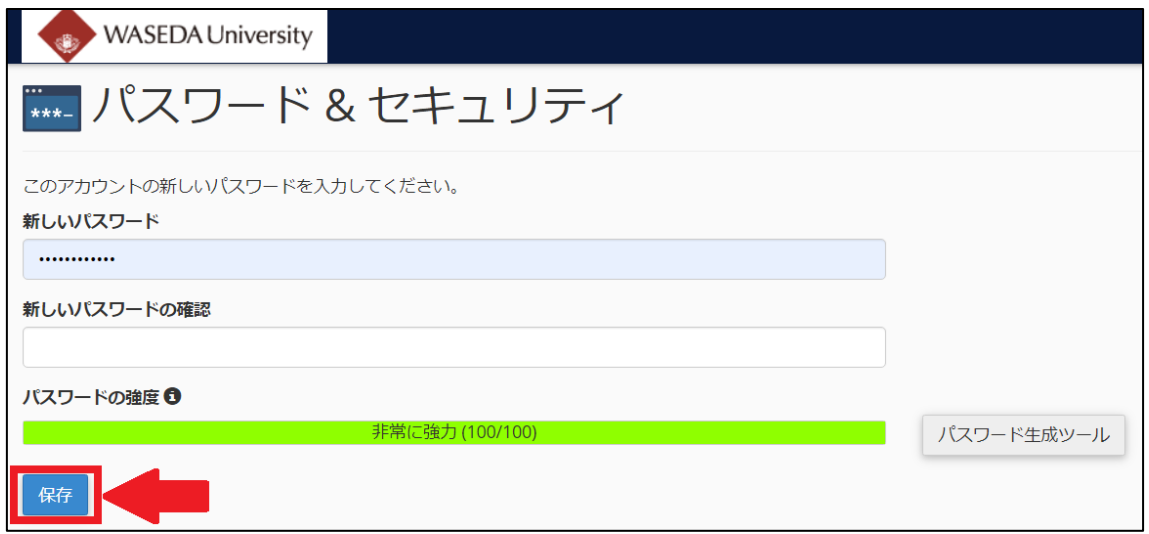

- <span id="page-49-1"></span>1-12 ディスク容量を確認する・開放する
	- (1) トップページから「Manage Disk Usage」をクリックしてください。

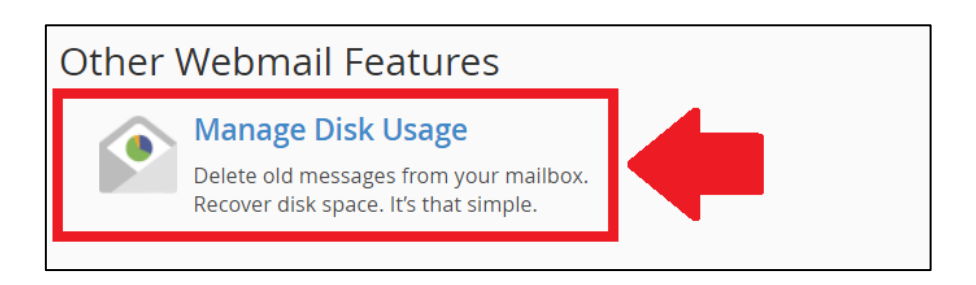

(2) メールボックス毎の容量を確認することができます。

WASEDA University ● 116.2 KB / 1 GB ● Dグアウト • Manage Disk Usage This utility allows you to recover disk space by deleting old messages from your mailbox. **検索:** 検索  $\alpha$ # of Messages アクション **Mailbox Name** ディスク使用量▼  $\overline{\phantom{a}}$  Manage  $INBOX$  $\overline{\phantom{a}}$ 114.4 KB  $1.5$  KB  $\vee$  Manage Templates  $\overline{\mathbf{3}}$  $\overline{1}$  $313/57$  $\overline{\phantom{a}}$  Manage **Drafts** spam  $\overline{\mathbf{0}}$  $0$ / $($ Trash  $\overline{\mathbf{0}}$  $0$ バイト  $0$ / $($  $Sent$  $\vert 0 \vert$  $0/K +$ Junk  $\pmb{\mathfrak{o}}$  $\overline{\mathbf{0}}$  $0<sub>1</sub> <sup>0</sup> <sup>0</sup>$ 新テストボックス

総容量に対する現在の使用量は、右上に記載があります。

(3) ディスク容量を空にしたい場合は、右側の「Manage」をクリックします。

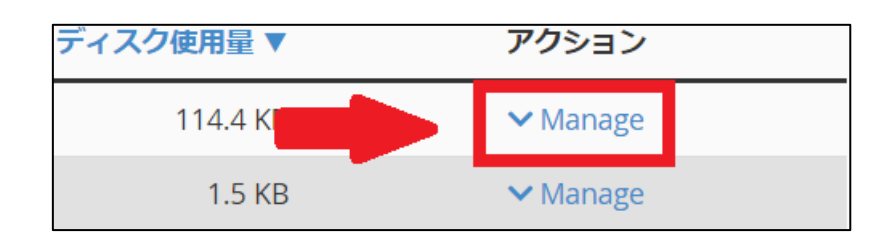

「Messages to delete」を選択し、「Delete Permanently」をクリックしてください。

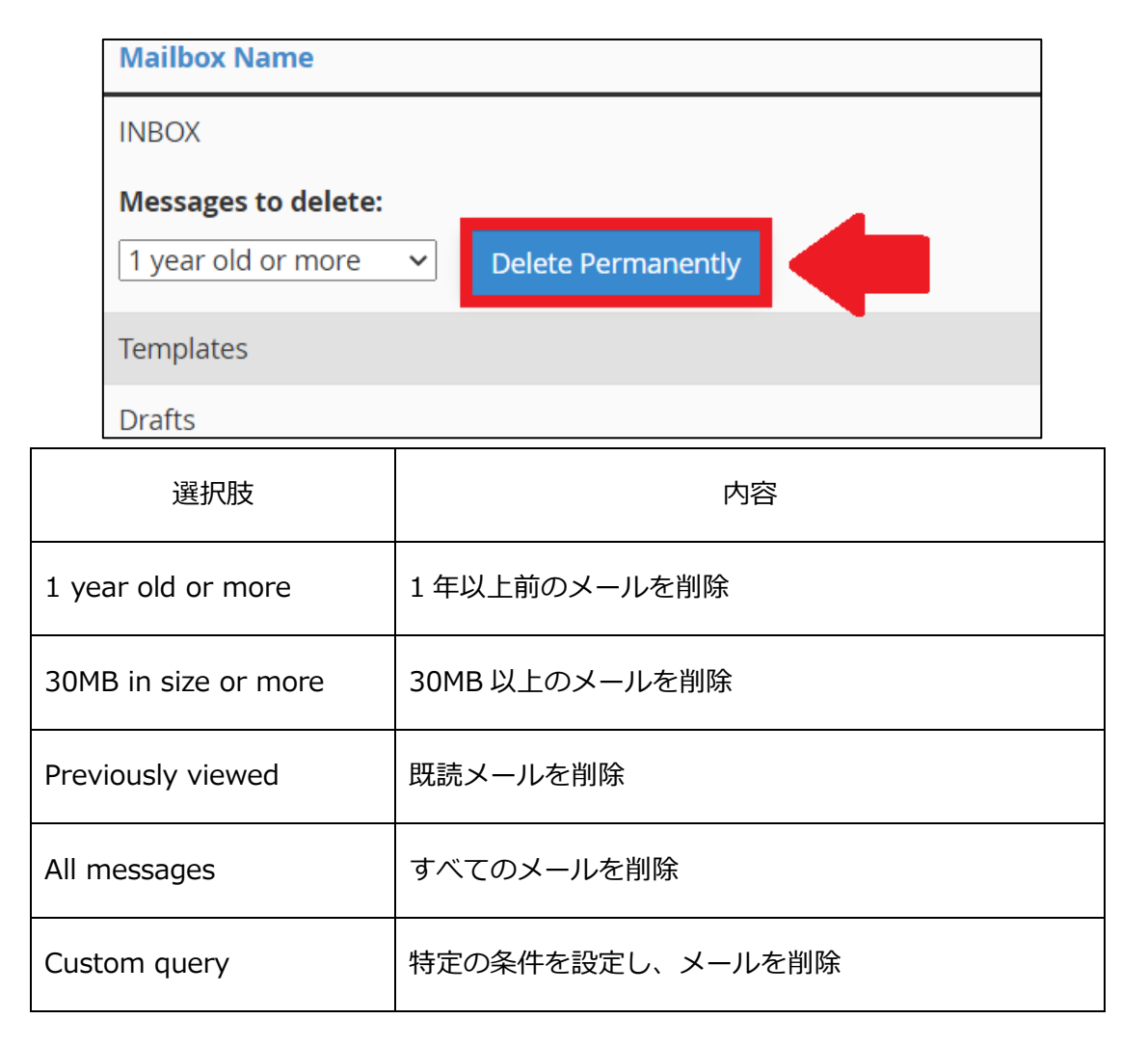

<span id="page-52-0"></span>1-13 メーリングリストを利用する

メーリングリストを利用する場合、追加・変更・削除は、ドメイン管理者へ依頼をする 必要があります。メーリングリストの利用を希望する場合は、ドメイン管理者までご連絡 ください。

## <span id="page-53-0"></span>2. お問い合わせ先

設定がうまくいかない場合や不明点がある場合は、下記問い合わせ先へご連絡ください。

■理工メディアセンターヘルプデスク

(e-Mail) helpdesk@mse.waseda.ac.jp

(内線) 73-8099

(外線) 03-5286-3355

※電話、ご来訪での受付は平日 9:00~17:00 となります。